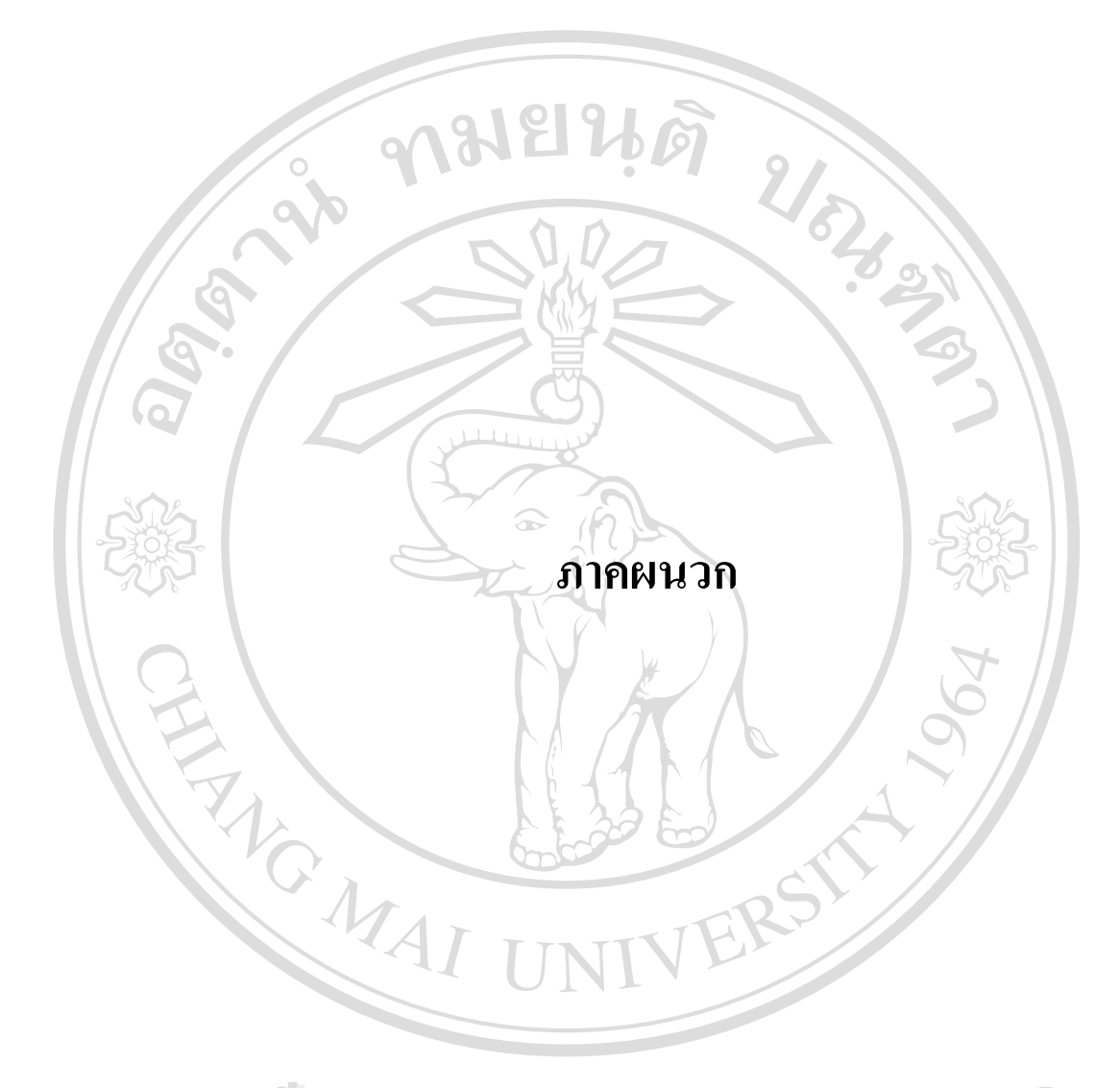

**ÅÔ¢ÊÔ·¸ÔìÁËÒÇÔ·ÂÒÅÑÂàªÕ§ãËÁè ÅÔ¢ÊÔ·¸ÔìÁËÒÇÔ·ÂÒÅÑÂàªÕ§ãËÁè Copyright by Chiang Mai University Copyright by Chiang Mai University All rights reserved All rights reserved**

#### **ภาคผนวก ก**

#### **คูมื อการติดต งระบบ การเรียนอิเล็กทรอนิกส ั้**

## **วิชาการเขียนโปรแกรมภาษาเบสิกโรงเรียนพณิชยการเชียงใหม**

**ก.1 ข ั้ นตอนการติดต งและจําลองเว็บเซิรฟเวอร (Web Server) ดวยโปรแกรม IIS (Internet ั้ Information Services) บนเคร องคอมพิวเตอรสวนบุคคล (PC) ื่**

21916

 $\operatorname{IIS}$  เป็นเว็บเซิร์ฟเวอร์ ที่มีติดมากับตัวโปรแกรม Windows XP สามารถทำการติดตั้ง IIS ี่ ั้ เพิ่มเติมใด้จากแผ่น CD-ROM Install Windows ภายหลังจากการติดตั้งเครื่องคอมพิวเตอร์ส่วน ิ่ ั้ ื่ บุคคลจะเพิ่มความสามารถในการให้บริการต่าง ๆ เกี่ยวกับ Web \ Site เช่นเดียวกับเครื่อง ี่ คอมพิวเตอร์แม่ข่ายที่ทำหน้าที่เป็นเว็บเซิร์ฟเวอร์

- การติดตั้งมีขั้นตอนดังนี้ ั้
	- 1. ทําการใสแผน CD-ROM ของโปรแกรม Windows XP กับเคร องอาน CD ื่

 $\widehat{\infty}$ 

2. เปิดหน้าต่าง Control Panel จากนั้นเลือก Add / Remove Windows Components จะ ั้ ปรากฏหน้าต่างดังรูป ก.1  $\pi$   $\Lambda$ 

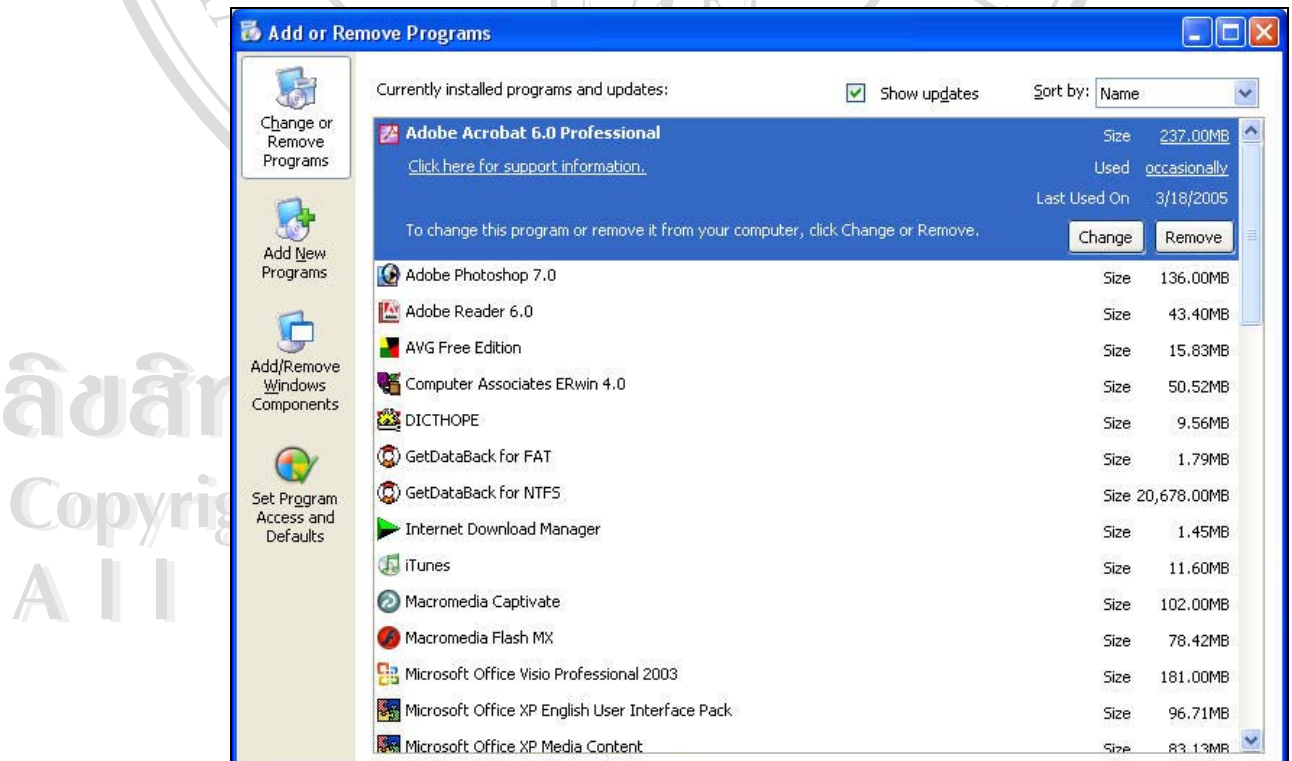

รูป ก.1 แสดงหนาตาง Add/Remove Windows Components

3. หลังจากที่กดปุ่มเลือก<code>Add/Remove Windows Components จะปรากฏหน้าต่าง</code> Windows Components Wizard ให้ทำการเลือกทำเครื่องหมายถูก $\boxdot$  ลงในช่อง ื่ สี่เหลี่ยมหน้ารายการ Internet Information Services เพื่อทำการติดตั้งคุณสมบัตินี้ให้แก่ ี่ ี่ ื่ ั้ เคร องคอมพิวเตอรสวนบุคคลดังรูป ก.2 ื่ 9

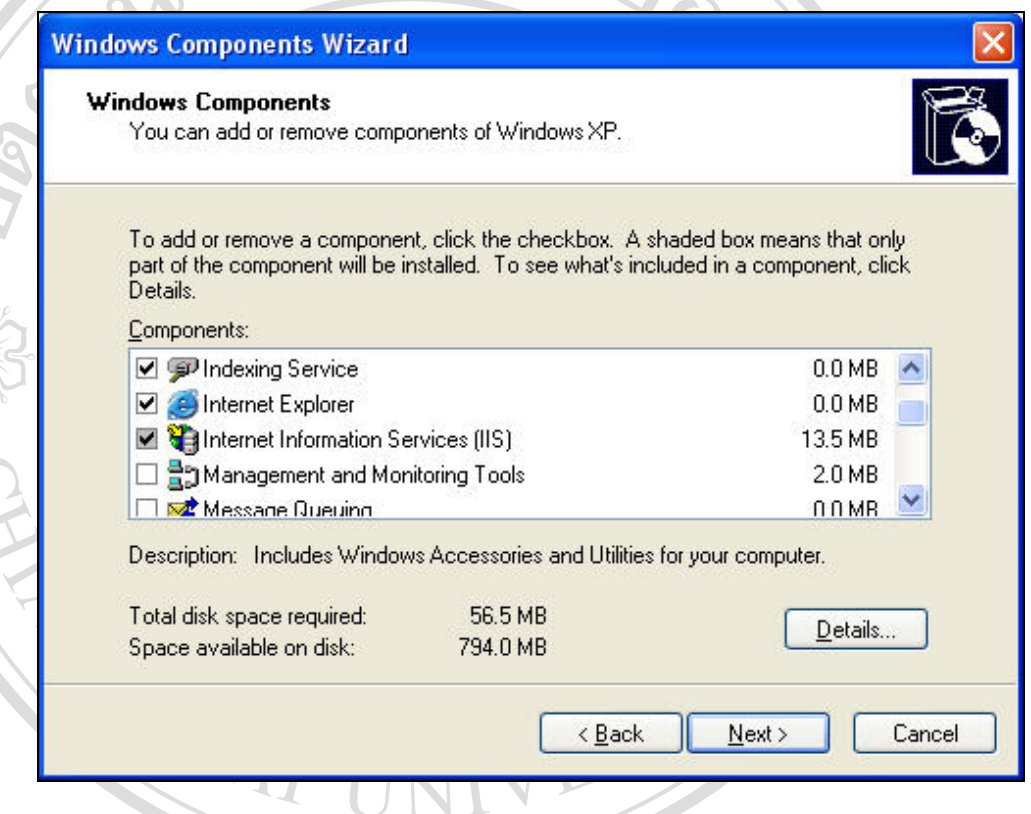

รูป ก.2 แสดงหน้าต่างการเลือกรายการติดตั้งคุณสมบัติ IIS ั้

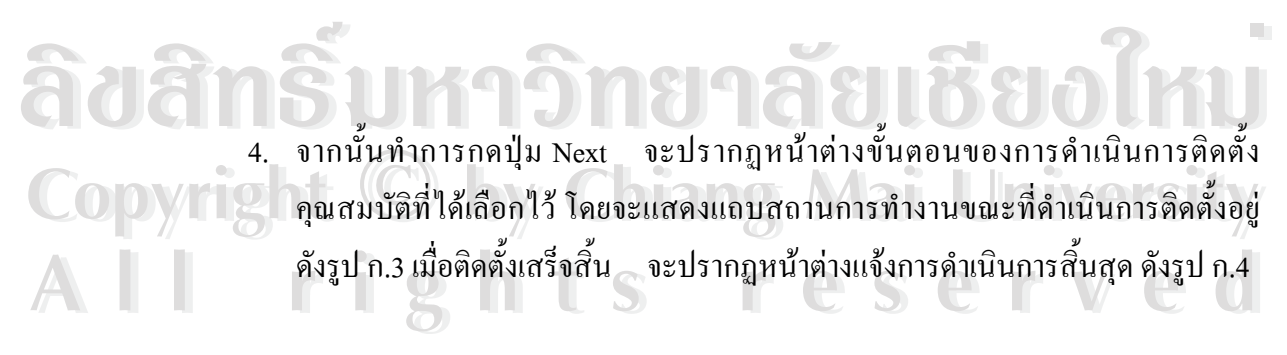

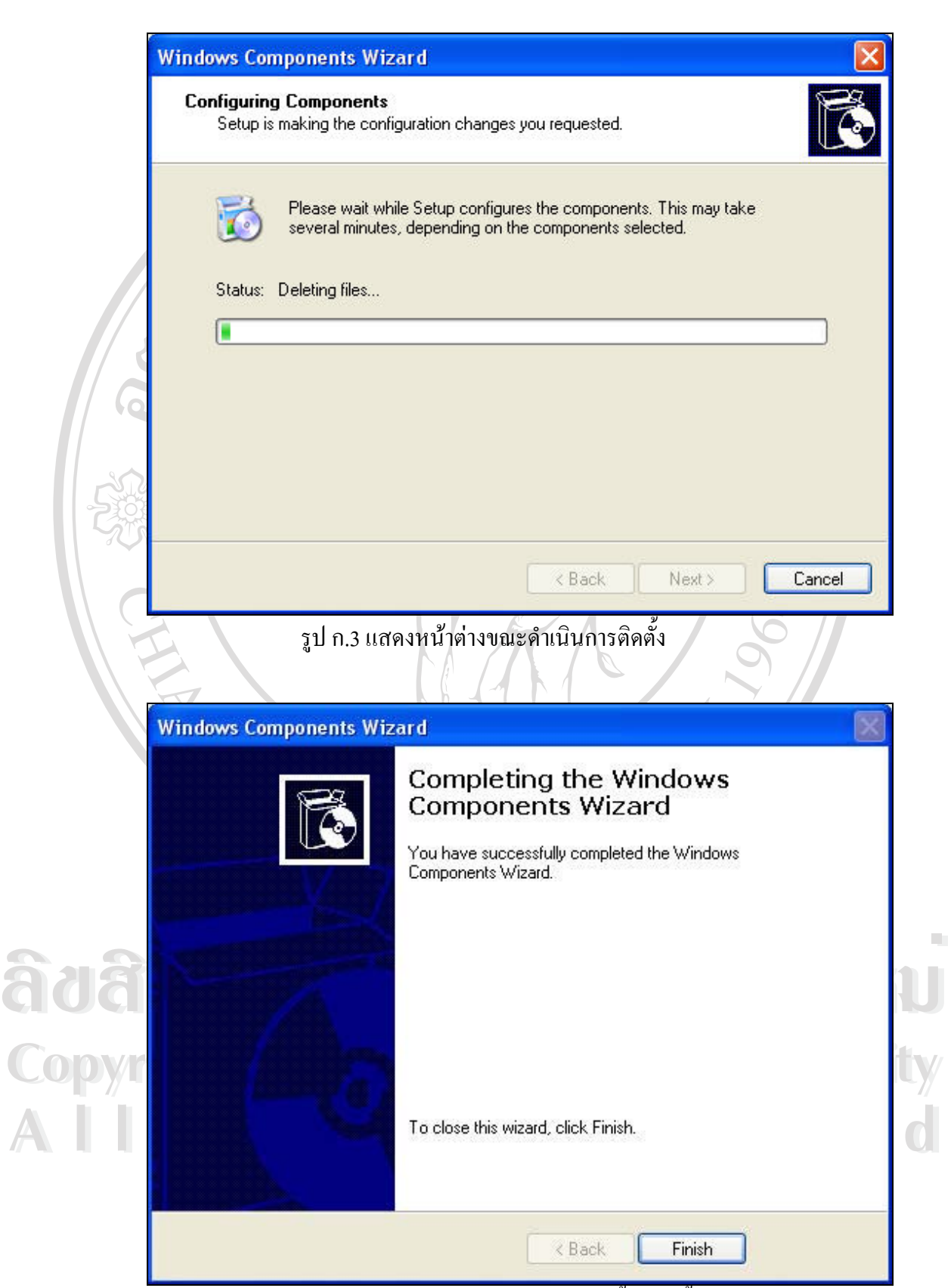

รูป ก.4 แสดงหน้าต่างการแจ้งการติดตั้งเสร็จสิ้น ั้

**ก.2 ข ั้ นตอนการติดต ั้งโปรแกรมจัดการฐานขอมูลมายเอสคิวแอล (MySQL)** 

มายเอสคิวแอลเปนโปรแกรมจัดการฐานขอมูลหนึ่ง ที่นิยมนํามาใชในการพัฒนาระบบ ฐานข้อมูล เนื่องจากมีความสะดวกในการติดตั้งและใช้งานง่าย ื่

การติดต งมีขั้ นตอนดังน ั้ ี้

1. ทำการคับเบิ้ลคลิก ที่ไอคอนเพื่อทำการติดตั้งโปรแกรม ดังรูป ก.5 ิ้

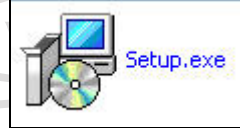

รูป ก.5 แสดงไอคอนในการติดต ั้งโปรแกรมมายเอสคิวแอล

2. ภายหลังจากการเลือกไอคอนในการติดตั้งจะปรากฏหนาตางแสดงขอความตอนรับใน การติดตั้งโปรแกรมมายเอสคิวแอล ดังรูป ก.6 จากนั้นให้ทำการเลือกปุ่ม Next เพื่อไป ยังหน้าจอการติดตั้งถัดไป ั้

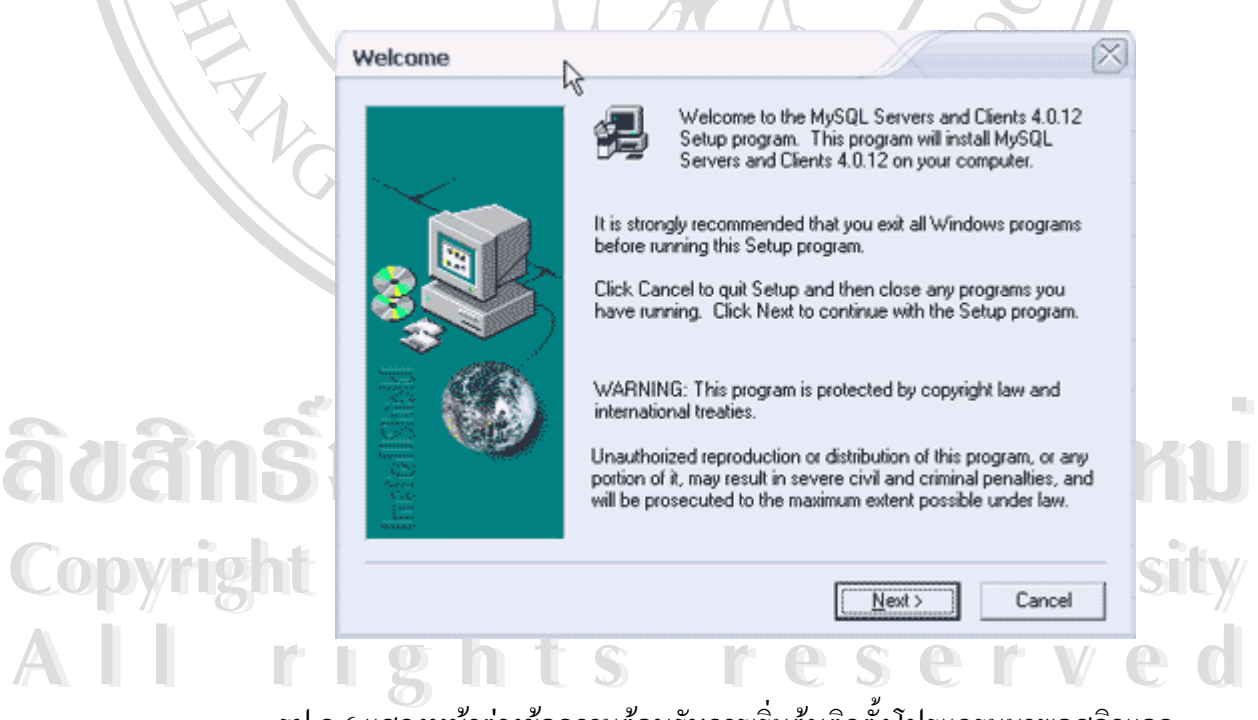

รูป ก.6 แสดงหน้าต่างข้อความต้อนรับการเริ่มต้นติดตั้งโปรแกรมมายเอสกิวแอล ิ่ 3. หน้าต่างถัดไปจะแสดงการเลือกไดเรกทอรี่ที่ต้องการติดตั้งโปรแกรมมายเอสกิวแอล ดังรูป ก.7 โดยสามารถทำการเปลี่ยนแปลงได้เองตามต้องการ ด้วยการเลือกที่ปุ่ม Browse ดังรูปที่ ก.8 ภายหลังจากการเลือก ไดเรกทอรี่แล้ว กดปุ่ม Next เพื่อดำเนินการ ื่ ติดต งข นตอนตอไป ั้ ั้

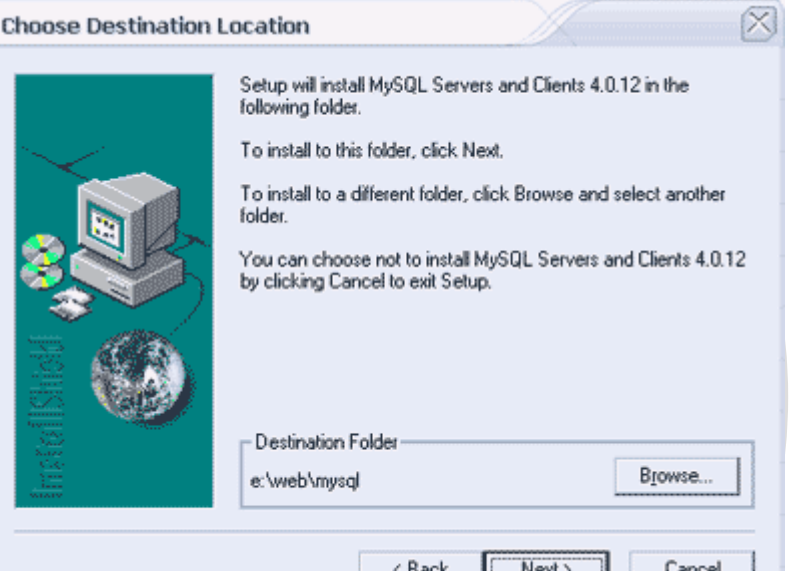

รูป ก.7 แสดงหน้าต่างการเลือกใดเรกทอรี่เพื่อติดตั้งโปรแกรมมายแอสคิวแอล ื่

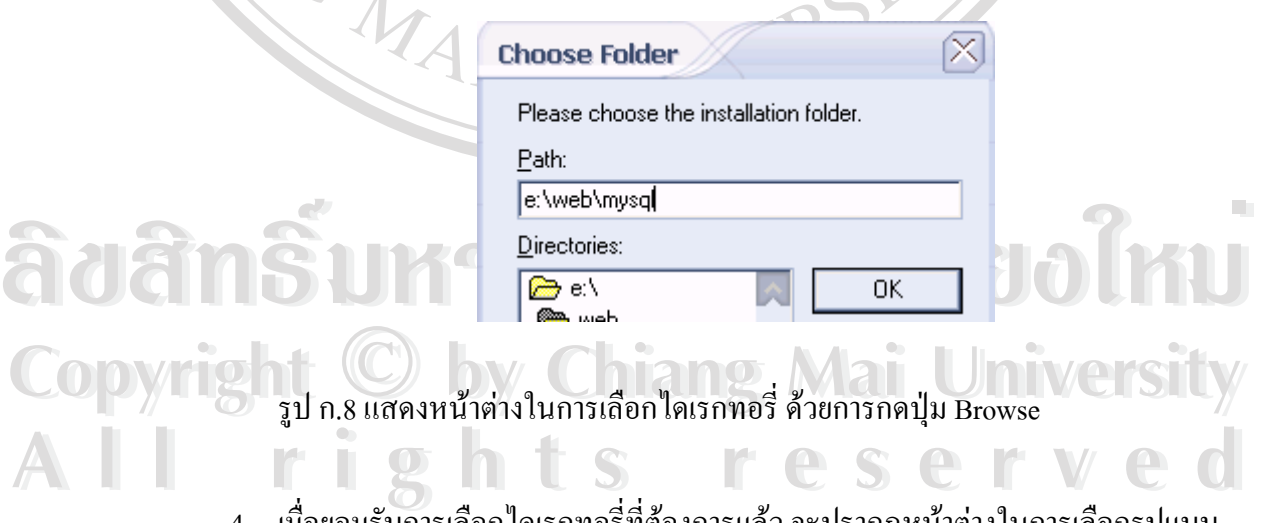

4. เมื่อยอมรับการเลือกใดเรกทอรี่ที่ต้องการแล้ว จะปรากฏหน้าต่างในการเลือกรูปแบบ ื่ การติดตั้ง ดังรูป ก.9 โดยในกรณีนี้เลือกรายการแรก คือ Typical จากนั้นทำการกดปุ่ม ั้ Next เพ ื่อไปยังข นตอนถัดไปั้

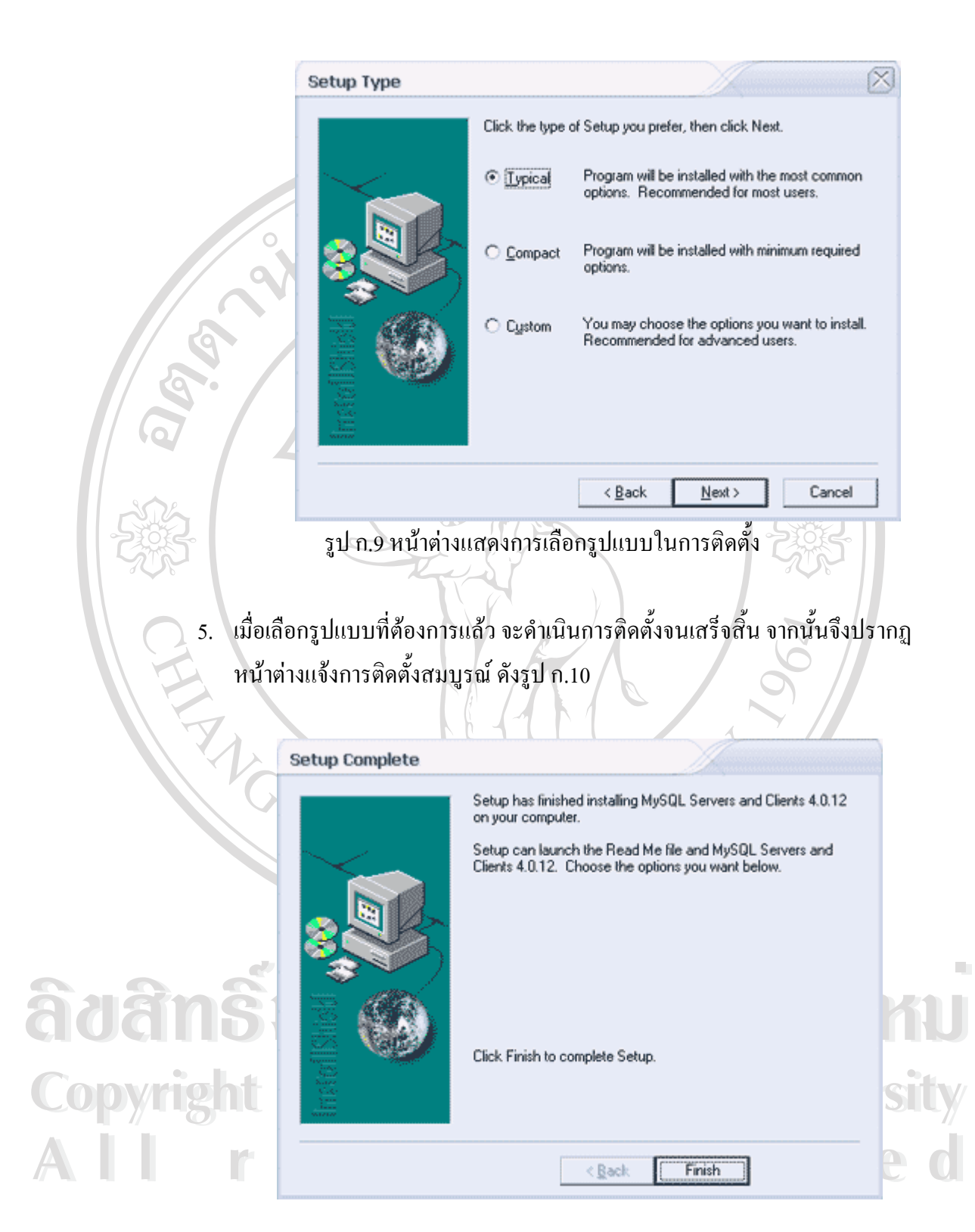

รูป ก.10 หน้าต่างแจ้งการติดตั้งเสร็จสิ้น ั้

#### **ก.3 ข ั้ นตอนการติดต ั้งโปรแกรมพีเอชพี (PHP)**

ี้

PHP ย่อมาจาก "Personal Home Page Tool" เป็น Server Side Script นั่นคือตัวคำสั่งทุก ั่ ั่ คําสั่งจะทํางานจากฝง Server และจะสงเฉพาะผลการทํางาน มายังฝง Client หรือที่ตัว Browser เชน Internet Explorer, Netscape หรือ Opera

การติดต งมีขั้ นตอนดังน ์<br>.<br>.

6. เริ่มต้นด้วยการดับเบิ้ลคลิกที่ไอคอน สำหรับการติดตั้งโปรแกรมพีเอชพี ตามตัวอย่าง ิ่ ิ้ เป็นเวอร์ชั่น php-4.2.10-installer.exe ดังรูป ก.11

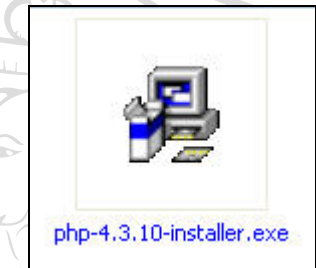

รูป ก.11 แสดงไอคอนสําหรับการติดต ั้งโปรแกรมพีเอชพี 7. เมื่อเริ่มการติดตั้ง จะแสดงหน้าต่างดังรูป ก.12 และหน้าต่างแสดงข้อความต้อนรับการ ื่ ิ่ เขาติตต ั้งโปรแกรมพีเอชพีดังรูป ก.13

### **PHP** Installation

Initializing Wise Installation Wizard...

**Àdânšur Luis de Couvert de Jacques** CODY 18 ก.12 แสดงหน้าต่างการเริ่มติดตั้งโปรแกรมพีเอชพี University **All rights reserved All rights reserved**  $\delta$ ðãn $\tilde{s}$ urtu alandab $\delta$ mu Copyright <sup>รูป ก.12 แสดงหน้าต่างการเริ่มติดตั้งโปรแกรมพีเอชพี University</sup> ิ่

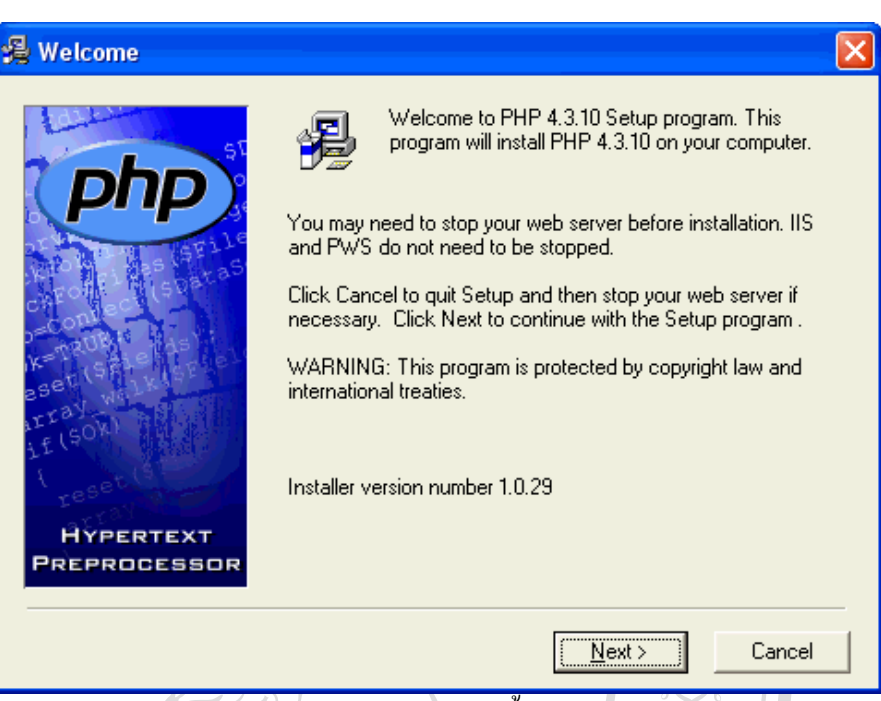

รูป ก.13 แสดงหนาตางขอความตอนรับการติดตั้งโปรแกรมพีเอชพี

8. เมื่อทำการกดปุ่ม Next จะแสดงหน้าต่างถัดไป นั่นคือหน้าต่างการยอมรับเงื่อนไข ื่ ั่ ขอตกลงการติดต ั้งโปรแกรมพีเอชพีดังรูปที่ ก.14

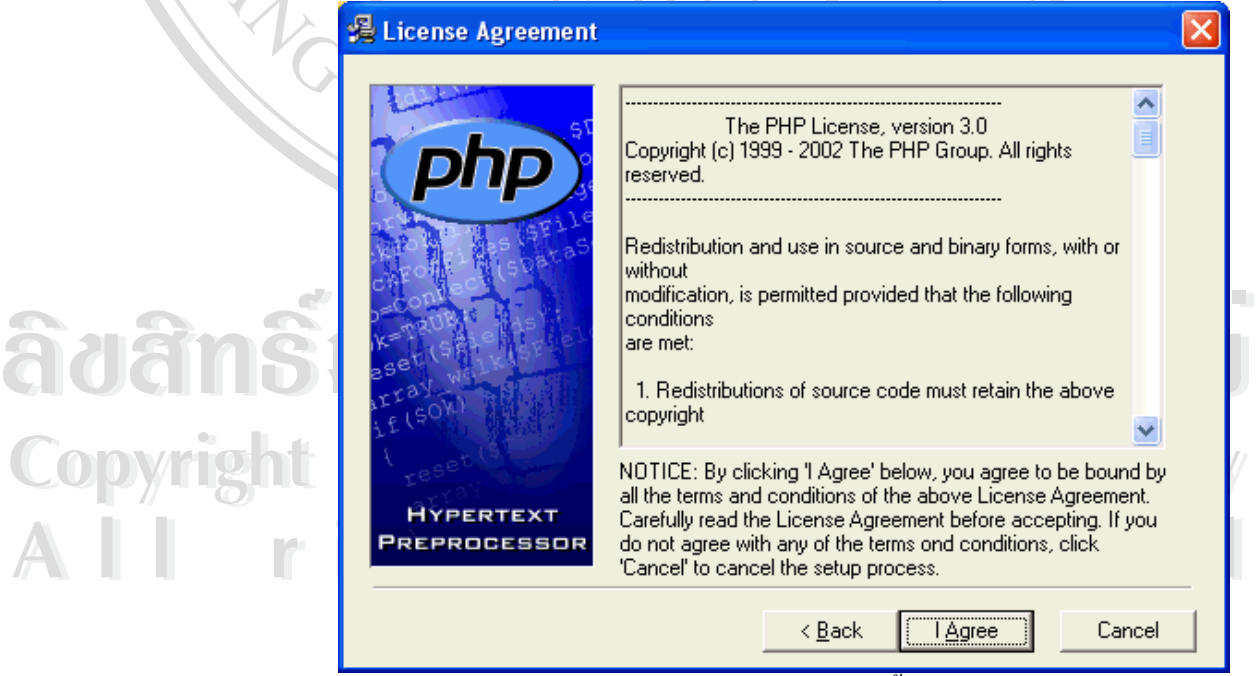

รูป ก.14 แสดงหน้าต่างเงื่อนไขข้อตกลงในการติดตั้งโปรแกรมพีเอชพี

91

9. เมื่อกดปุ่มยอมรับเงื่อนใขการติดตั้งโปรแกรมแล้ว จะแสดงหน้าต่างให้เลือกรูปแบบ ในการติดต ั้งโปรแกรม โดยมีทางเลือก 2 ทางคือ standard และ advance ดังรูป ก.15 โดยในที่นี้ขอเลือกเป็นแบบ Standard จากนั้นจึงทำการกดปุ่ม Next เพื่อไปยังขั้นตอน ั้ ั้ การเลือกไดเรกทอรี่ในการจัดเก็บโปรแกรมพีเอชพีดังรูป ก.16 และรูป ก.17

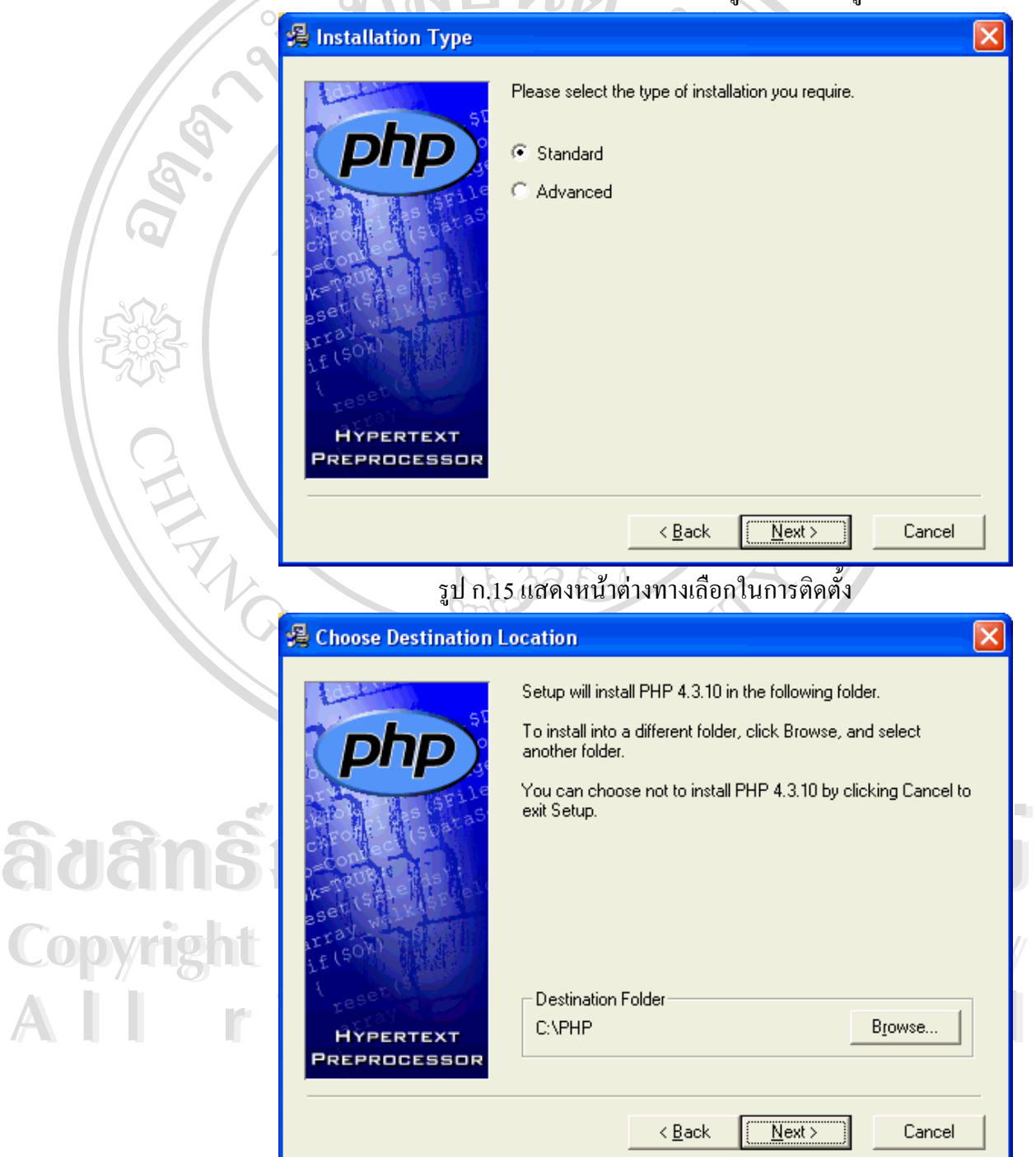

รูป ก.16 แสดงหน้าต่างในการระบุไดเรกทอรี่เพื่อติดตั้ง ื่

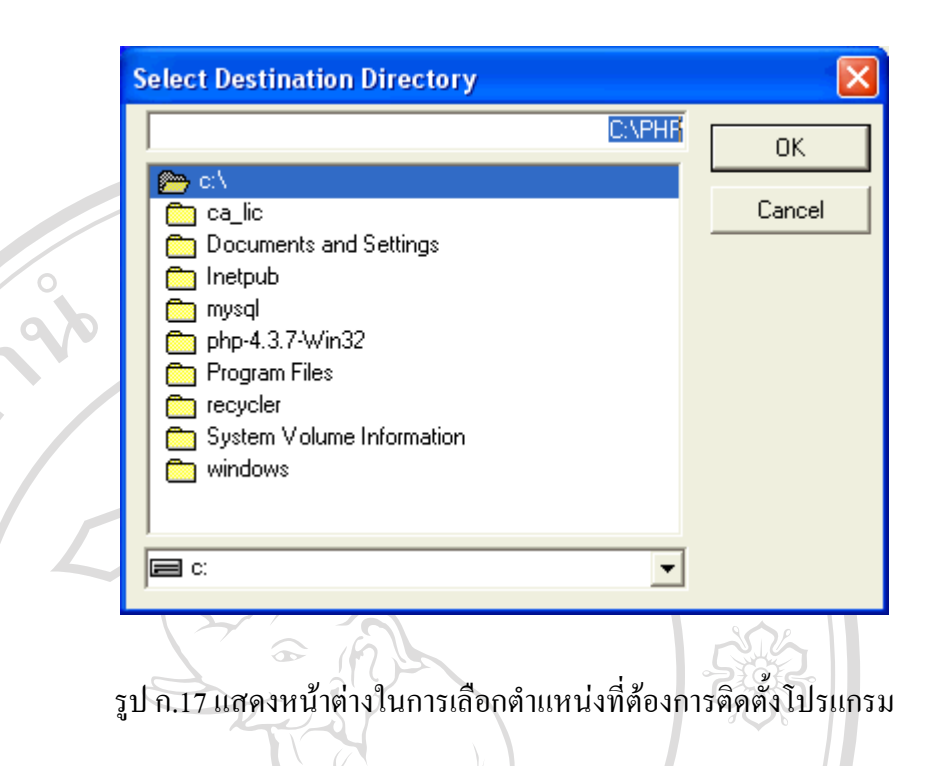

10. ขั้นตอนถัดไปจะเป็นหน้าต่างของการกำหนดค่าให้กับเมล์เซิร์ฟเวอร์ โดยทั่วไปมักจะ ั้ ใช้ค่าที่กำหนดให้ โดยการเลือกปุ่ม Next เพื่อคำเนินการต่อไป ดังรูป ก,18 ื่

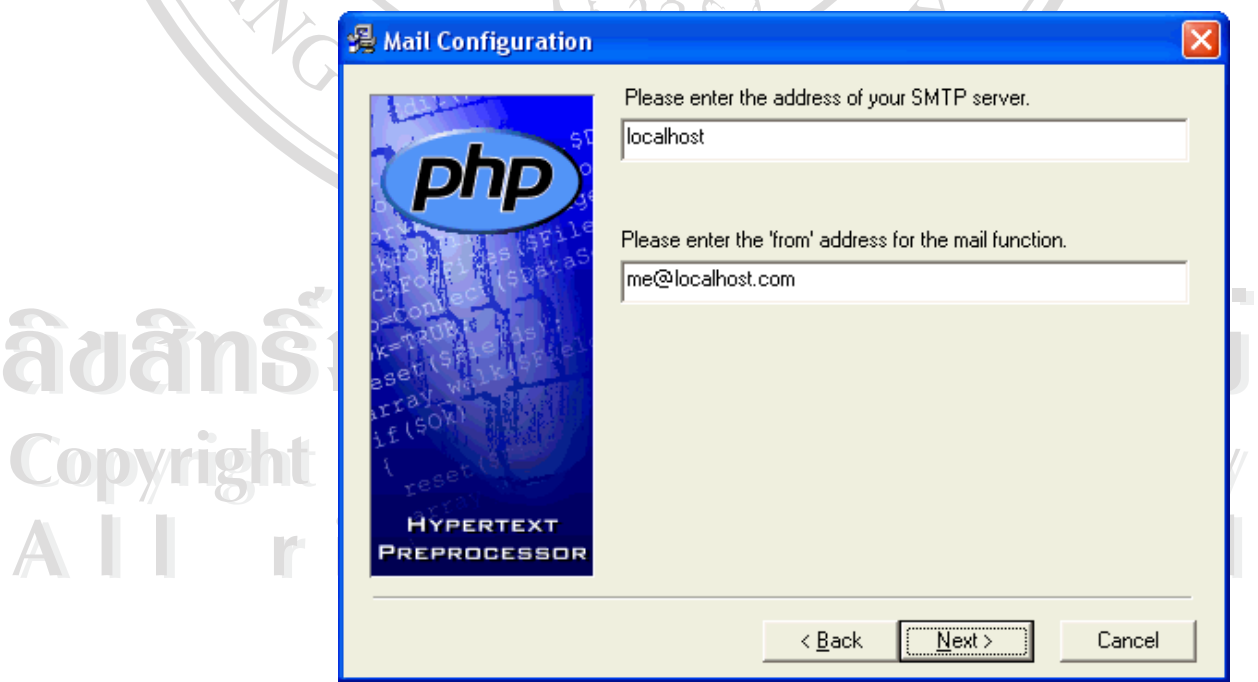

รูป ก.18 แสดงหน้าต่างการกำหนดค่าให้แก่เมล์เซิร์ฟเวอร์

11. จากนั้นจะแสดงหน้าต่างของการเลือกเว็บเซิร์ฟเวอร์ที่ใช้ในการทำงานของโปรแกรมพี ั้ เอชพี ในที่นี้ใช้เว็บเซิร์ฟเวอร์ของไอไอเอส ดังรูป ก.19 จากนั้นจึงทำการกดปุ่ม Next ั้ เพื่อไปยังขั้นตอนถัดไป ซึ่งจะเป็นขั้นตอนในการยืนยันการติดตั้งโปรแกรมพีเอชพี ดัง ั้

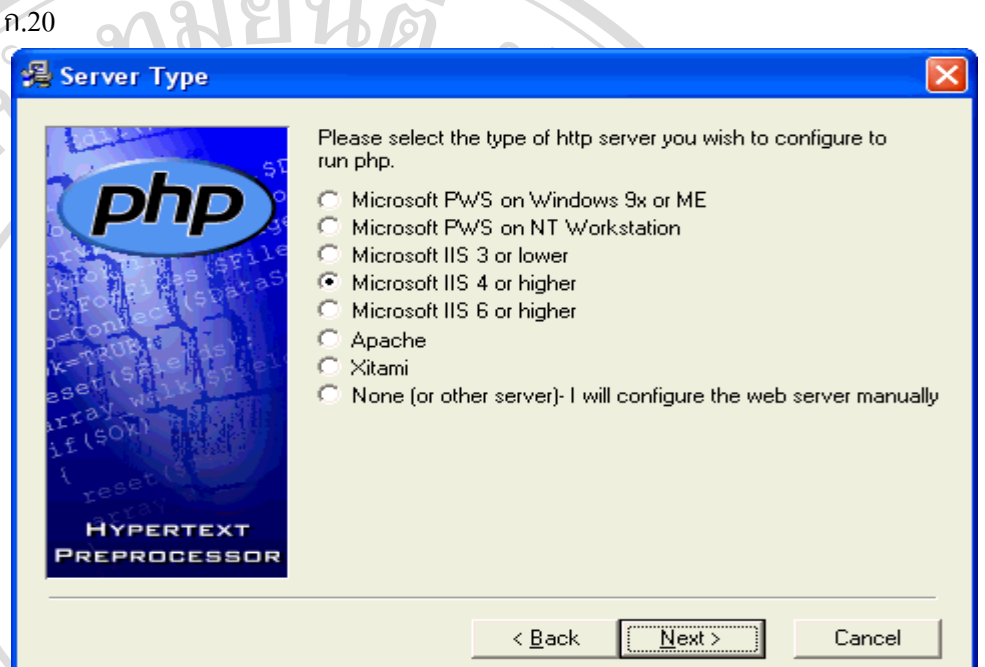

# รูป ก.19 แสดงหนาตางการกําหนดเว็บเซิรฟเวอรใหแกโปรแกรมพีเอชพี

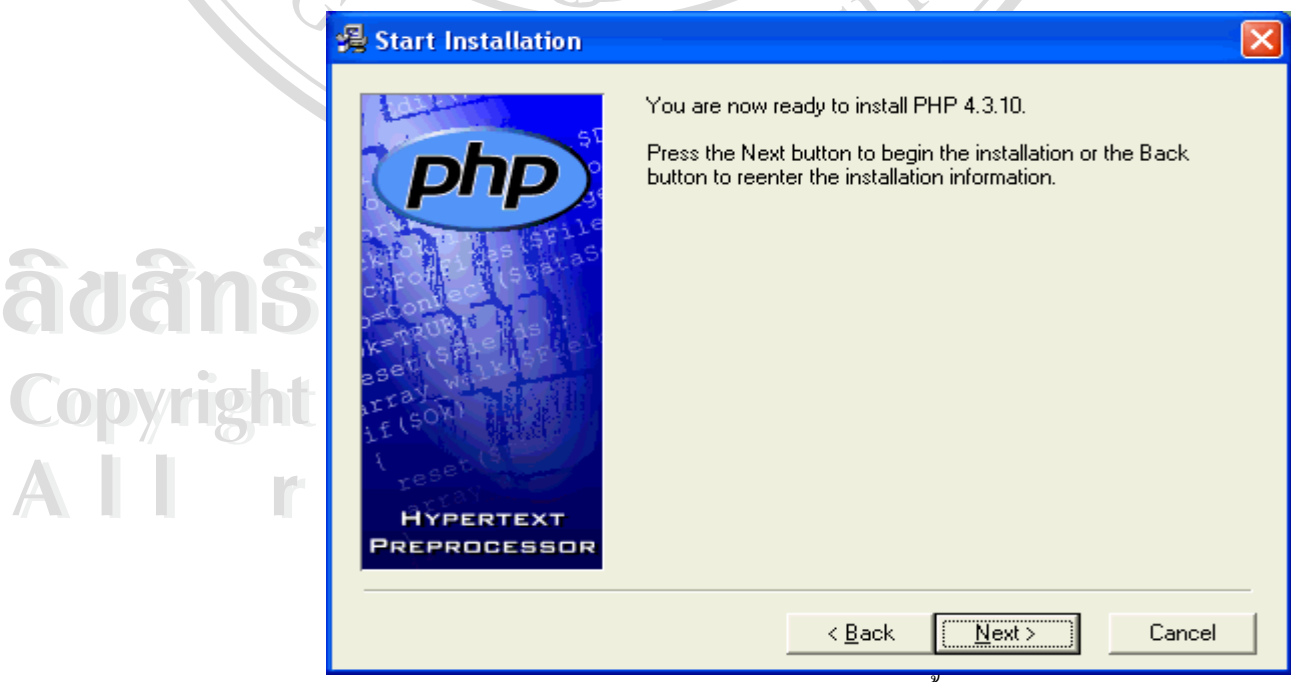

รูป ก.20 แสดงหน้าต่างแสดงข้อความการติดตั้งโปรแกรมพีเอชพี

94

รูป

#### 12. เมื่อการติดตั้งเสร็จสิ้น จะแสดงผลการติดตั้งว่าสิ้นสุดแล้ว ดังรูป ก.21 ื่ ั้ ั้ ิ้

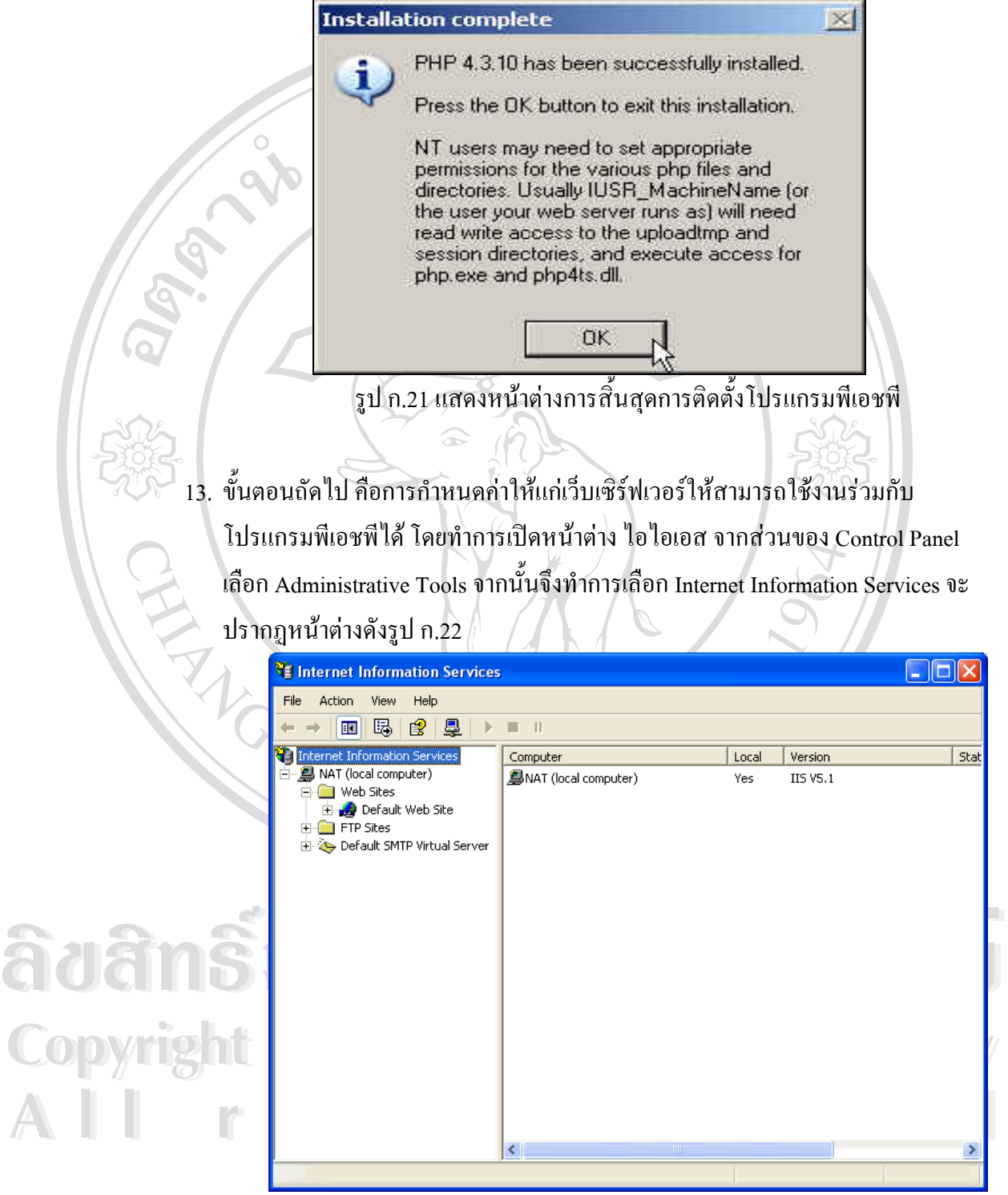

รูป ก.22 แสดงหน้าต่างไอไอเอสเพื่อทำการกำหนดค่าให้สามารถทำงานวมกับ โปรแกรม พีเอชพี

14. ขั้นตอนถัดไปคือการกำหนดค่าไฟล์นามสกุล . php ให้เว็บเซิร์ฟเวอร์สามารถทำงานได้ ั้ โดยการกําหนดที่ปุม configuration ในแท็บของ Home Directory ดังรูป ก.23 รูป ก.24 และรูป ก.25 ตามลำดับ จะเป็นการสิ้นสุดการกำหนดค่าให้แก่เครื่องคอมพิวเตอร์ ิ้ ื่

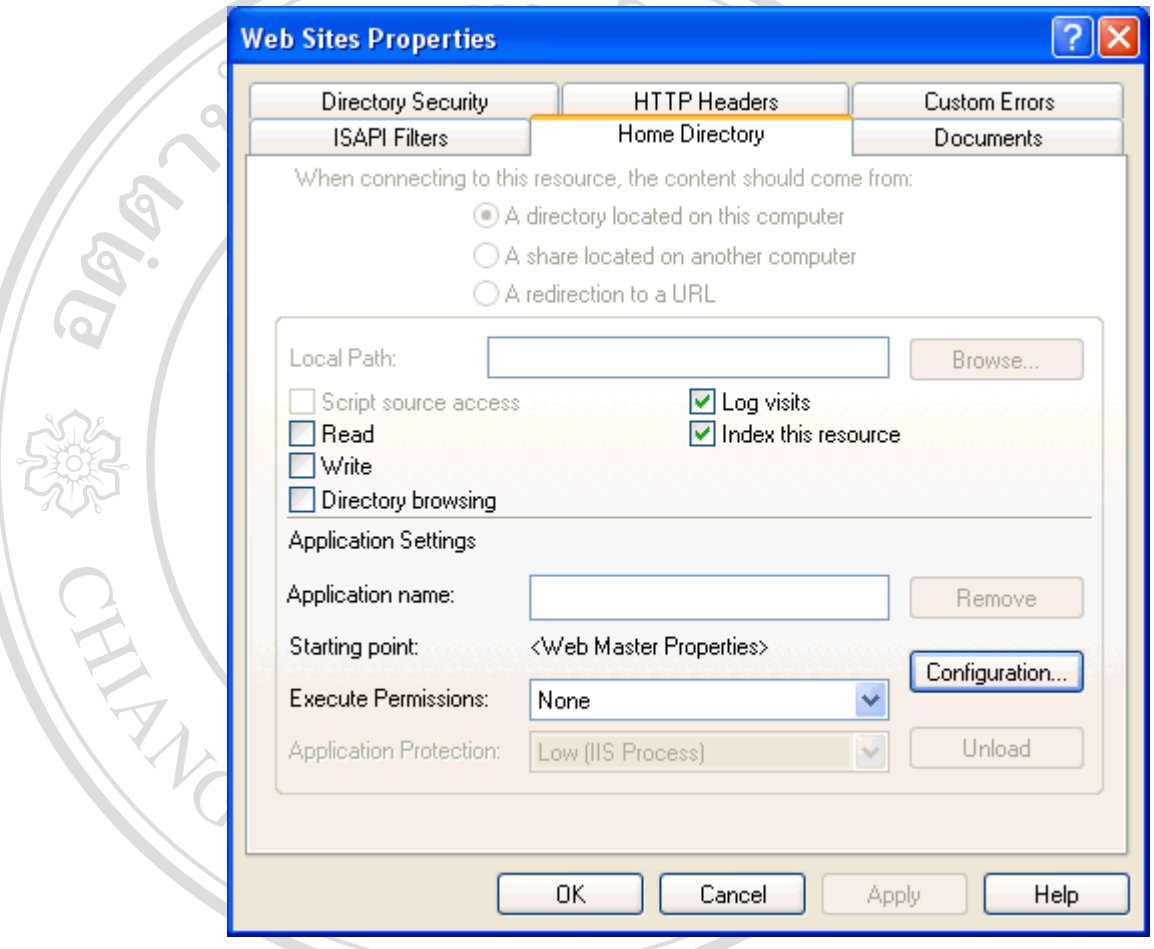

**ÅÔ¢ÊÔ·¸ÔìÁËÒÇÔ·ÂÒÅÑÂàªÕ§ãËÁè ÅÔ¢ÊÔ·¸ÔìÁËÒÇÔ·ÂÒÅÑÂàªÕ§ãËÁè Copyright by Chiang Mai University Copyright by Chiang Mai University All rights reserved All rights reserved** รูป ก.23 แสดงหน้าต่างของการกำหนดค่าให้แก่ Home Directory ของเว็บ เซิรฟเวอรที่ จําลองขึ้น

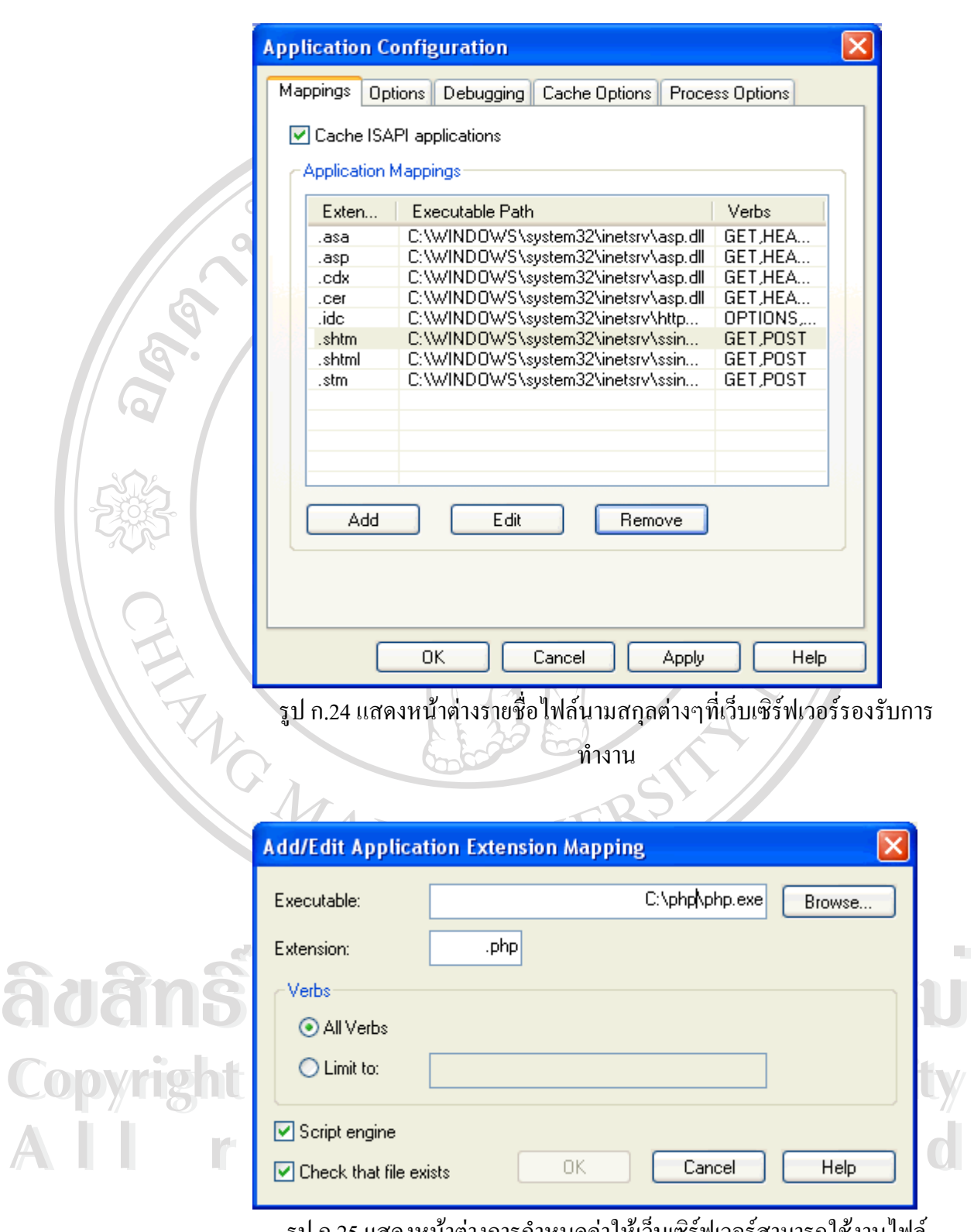

้รูป ก.25 แสดงหน้าต่างการกำหนดค่าให้เว็บเซิร์ฟเวอร์สามารถใช้งานไฟล์

นามสกุล .php

15. จากนั้นให้ทำการทดลองทดสอบการทำงานของเว็บเซิร์ฟเวอร์ที่จำลองขึ้นด้วยการ ึ้ พิมพ์ http://localhost/vbcw/ ที่แอดเครสบาร์ของเว็บบราวเซอร์ จะปรากฏผลลัพธ์ดัง ี่

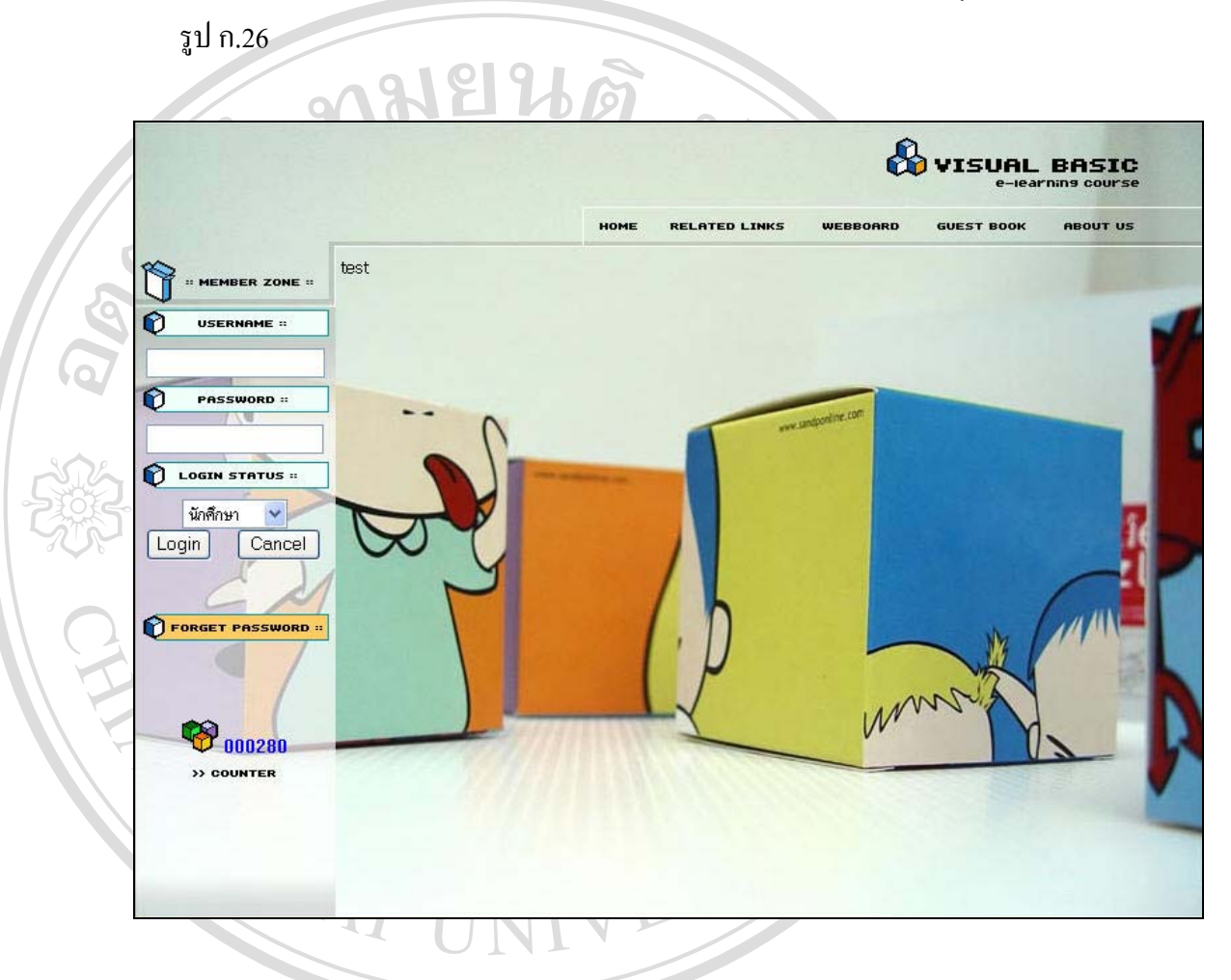

## รูป ก.26 แสดงหน้าต่างของ http://localhost/vbcw/

**ÅÔ¢ÊÔ·¸ÔìÁËÒÇÔ·ÂÒÅÑÂàªÕ§ãËÁè ÅÔ¢ÊÔ·¸ÔìÁËÒÇÔ·ÂÒÅÑÂàªÕ§ãËÁè Copyright by Chiang Mai University Copyright by Chiang Mai University All rights reserved All rights reserved**

#### $n.4$ **ั้ นตอนการติดต ั้งโปรแกรมมายเอสคิวแอลฟรอนท (MySQL Front)**

เปนโปรแกรมใชจัดการฐานขอมูลมายเอสคิวแอล ในการสรางฐานขอมูล ตารางและผูใช เป็นโปรแกรมที่ใช้บนระบบปฏิบัติการวินโคว์ ที่อำนวยความสะดวกให้แก่ผู้ใช้ ในที่นี้ใช้โปรแกรม มายเอสคิวแอลฟรอนทเวอรชั่น 3.1

การติดต งมีขั้ นตอนดังน ์<br>.<br>.

16. ทำการคับเบิ้ลคลิก ที่ไอคอนเพื่อเริ่มต้นการติดตั้งโปรแกรม ดังรูป ก.27 จากนั้นจะ ิ้ ิ่ ั้ ปรากฏหน้าต่างแสดงข้อความต้อนรับการเริ่มต้นการติดตั้งโปรแกรมมายเอสคิวแอล ิ่ ฟรอนท ดังรูป ก.28

![](_page_16_Picture_4.jpeg)

รูป ก.27 แสดงไอคอนในการติดตั้งโปรแกรมมายเอสคิวแอลฟร้อนท์

![](_page_16_Picture_6.jpeg)

รูป ก.28 แสดงหน้าต่างข้อความต้อนรับการติดตั้งโปรแกรม

17. ขั้นตอนถัดไปคือการแสดงข้อตกลงในการใช้งานโปรแกรม ในขั้นตอนนี้ให้ทำการ ั้ เลือกการยอมรับข้อตกลงจึงจะสามารถทำขั้นตอนถัดไปใด้ ดังรูป ก.29 จากนั้ ั้ ั้ จากนั้นจะ แสดงหน้าต่างให้ทำการเลือกตำแหน่งในการติดตั้งโปรแกรม ดังรูป ก.30

![](_page_17_Picture_103.jpeg)

## รูป ก.29 แสดงหน้าต่างข้อตกลงในการติดตั้งโปรแกรม

![](_page_17_Picture_104.jpeg)

รูป ก.30 แสดงหน้าต่างการกำหนดตำแหน่งในการติดตั้งโปรแกรม

![](_page_17_Picture_5.jpeg)

18. เมื่อกำหนดตำแหน่งในการติดตั้งเรียบร้อยแล้ว ทำการกดปุ่ม Next เพื่อดำเนินการใน ื่ ั้ ื่ ขั้นตอนต่อไป นั่นกือ การกำหนดการสร้างทางลัดไปยังโปรแกรม ดังรูป ก.31 และการ ั้ ั่ กำหนดความสัมพันธ์เพิ่มเติมของโปรแกรมมายเอสคิวแอลฟร้อนท์กับโปรแกรมมาย ิ่ เอสคิวแอล ดังรูป ก.32 เมื่อกดปุ่ม Next จะแสดงหน้าต่างเริ่มต้นการติดตั้งตามก่าต่างๆ ิ่ ั้  $2/$ ที่กำหนดไว้ตอนต้น ดังรูป ก.33

![](_page_18_Picture_154.jpeg)

# รูป ก.31 แสดงหนาตางการกําหนดการสรางทางลัดไปยังโปรแกรม

![](_page_18_Picture_155.jpeg)

รูป ก.32 แสดงหน้าต่างการกำหนดความสัมพันธ์เพิ่มเติม ิ่

![](_page_18_Picture_5.jpeg)

![](_page_19_Picture_0.jpeg)

รูป ก.34 แสดงแถบสถานการณติดตั้ง

![](_page_20_Picture_0.jpeg)

**ÅÔ¢ÊÔ·¸ÔìÁËÒÇÔ·ÂÒÅÑÂàªÕ§ãËÁè ÅÔ¢ÊÔ·¸ÔìÁËÒÇÔ·ÂÒÅÑÂàªÕ§ãËÁè Copyright by Chiang Mai University Copyright by Chiang Mai University All rights reserved All rights reserved**

103

### **ภาคผนวก ข**

## **คูมือการใชโปรแกรม การเรียนอิเล็กทรอนิกส วิชาการเขียนโปรแกรมภาษาเบสิก**

**โรงเรียนพณิชยการเชียงใหม**

URT

มยนศ

## **ข.1. การเร ิ่มใชโปรแกรม**

การใชงานระบบ สามารถเขาใชงาน จะพบกับเว็บเพจหนาแรกโดยในหนาแรกจะมีสวน ของการ ล็อกอิน อยู่ด้านซ้ายของเว็บเพจ ผู้ใช้งานระบบสามารถเข้าใช้งานได้ด้วยการกรอกชื่อผู้ใช้ ื่ (Username) และรหัสผาน (Password) กดปุม "Login" ดังรูป ข. 1

![](_page_21_Figure_5.jpeg)

รูป ข. 1 แสดงหน้าจอ ส่วนของการล็อกอิน เพื่อเข้าสู่ระบบ ื่

#### ในกรณีที่ผู้ใช้กรอกชื่อผู้ใช้หรือรหัสผ่านผิด จะมีข้อความแจ้งเตือน ดังรูป ข.2 ื่

![](_page_21_Picture_8.jpeg)

รูป ข. 2 แสดงหน้าจอ ส่วนของการแจ้งข้อผิดพลาดล็อกอิน เพื่อเข้าสู่ระบบ ื่

## **ข.2. สวนการเขาใชงานของนักศึกษา**

เมื่อผ่านการตรวจสอบผู้ใช้เพื่อเข้าสู่ระบบแล้ว จะปรากฏหน้าต่างดังรูป ข.3 ซึ่งเป็นหน้าจอ ื่ ื่ หลักในการใชงานของนักศึกษา

![](_page_22_Figure_2.jpeg)

รูป ข.3แสดงหนาตางหลักของนักศึกษา

สามารถอธิบายสวนประกอบตางๆ ของหนาจอหลักไดดังน

![](_page_22_Picture_249.jpeg)

 $\mathbf{CO}$  Dy Chiang Mai University **All rights reserved All rights reserved** กอนเรียนเพ ื่อใหนักศึกษาทํากอนเขาสูเน อหาบทเรียน โดยแบงออกเปน 2 สวน ดังรูปที่ ข.4 ในที่นี้จะอธิบายเฉพาะส่วนที่มีการเปลี่ยนแปลง นั่นคือ ส่วนที่ 3 ี่ ั่ 2.1. กรณีที่นักศึกษาทำการเข้าสู่ระบบครั้งแรกในแต่ละบทเรียน ระบบจะแสดงข้อสอบ ์<br>;<br>;

![](_page_23_Figure_0.jpeg)

สวนท แสดงข้อสอบแต่ละข้อ และตัวเลือก 4 ตัวเลือก

ข.6

สวนท 3 แสดงปุ่มต่างๆ ขึ้นอยู่กับข้อสอบที่กำลังทำอยู่ ณ ปัจจุบันดังรูป ข.4 รูป ข.5 และ รูป ึ้

![](_page_23_Picture_164.jpeg)

กรณีที่ทําขอสอบชวงกลางจะสามารถยอนกลับไปทําขอสอบกอนหนาไดดวยการกดเลือก ปุ่ม "ข้อก่อนหน้า" และไปยังข้อถัดไปได้ด้วยการกดเลือกปุ่ม "ข้อต่อไป"

![](_page_24_Figure_0.jpeg)

# รูป ข.6 แสดงปุมในการเลือกขณะทําขอสอบขอสุดทาย

กรณีที่ทําขอสอบขอสุดทายจะสามารถยอนกลับไปทําขอสอบกอนหนาไดดวยการกดเลือก ี่ปุ่ม "ข้อก่อนหน้า" และยืนยันการทำข้อสอบด้วยการกดเลือกปุ่ม "ยืนยันและตรวจสอบคะแนน" เมื่อยืนยันการทำข้อสอบ ระบบจะแจ้งการยืนยันการตรวจสอบคะแนน ดังรูป ข.7 $\,$ ื่

![](_page_24_Picture_156.jpeg)

AC.N

รูป ข.7แสดงหนาตางการยืนยันและตรวจสอบคะแนน

ื้อ<br>สำนักนักศึกษาต้องการเปลี่ยนแปลงการทำข้อสอบให้กดปุ่ม "Cancel" เพื่อยกเลิกการ<br>ซ้ **Copyright by Chiang Mai University Copyright by Chiang Mai University** ตรวจขอสอบ และยอนกลับไปเปลี่ยนแปลงแกไขขอสอบไดหากนักศึกษากดปุม "OK" จะเปนการ ี่ ขึ้นยันการทำข้อสอบและตรวจสอบคะแนนที่ได้ และแสดงจุดเชื่อมโยงไปยังเนื้อหาบทเรียนตามที่<br>เลือก ดังรูป ข.8<br>**All Property State of All Property State of All Property State of All Property State of All Property State of A** หากนักศึกษาต้องการเปลี่ยนแปลงการทำข้อสอบให้กดปุ่ม "Cancel" เพื่อยกเลิกการ ื่ ื้ เลือกดังรูป ข.8

คณได้คะแนน 2 คะแนน การเขียนคำสั่งในการควบคมการทำงาน

รูป ข.8 แสดงหนาตางรายงานผลคะแนนการทําขอสอบ

2.2. กรณีที่นักศึกษาไม่ได้เข้าใช้งานเป็นครั้งแรก ระบบจะแสดงจุดเชื่อมโยงไปยังเนื้อหา ั้ ์<br>.<br>.<br>. บทเรียน และแบบฝกหัดดังรูป ข.9

![](_page_25_Figure_1.jpeg)

รูป ข.9 แสดงรายการหลักของบทเรียนแตละบท

![](_page_25_Picture_237.jpeg)

![](_page_25_Picture_238.jpeg)

2.3. การแสดงเนื้อหาบทเรียน แต่ละบทจะมีรูปแบบคล้ายคลึงกัน เป็นรูปแบบหลัก ดังรูป ื้

![](_page_25_Picture_6.jpeg)

รูป ข.10 แสดงหน้าจอหลักของเนื้อหาบทเรียน ื้

![](_page_26_Figure_0.jpeg)

- สวนท 1 แสดงหัวขอยอยบทเรียน
- สวนท 2 แสดงส่วนการนำเสนอเนื้อหาบทเรียน ื้
- สวนท 3 แสดงกลุมของปุมควบคุมการทํางาน ในการนําเสนอเนื้ อหาบทเรียน แก<br>เสนอ<br>- แถบปรับการนำเสนอ<br>- แถบปรับการนำเสนอ
	- ปุมหยุดการนําเสนอ
	- ปุมหยุดการนําเสนอช วคราว ั่ ш
	- ø - ปุมเลนการนําเสนอ
		- Ť.

## **ข.3. สวนการเขาใชงานของอาจารย**

เมื่อผ่านการตรวจสอบผู้ใช้เพื่ ื่ ี<br>เ จะปรากฏหน้าต่างดังรูป ข.11 ึ่งเปน หนาจอหลักในการใชงานของอาจารย

![](_page_26_Figure_10.jpeg)

รูป ข.11 แสดงหน้าจอหลักของอาจารย์

## ี สามารถอธิบายส่วนประกอบต่างๆ ของหน้าจอได้ดังนี้

- สวนท 1 แสดงจุดเช ื่อมโยงไปยังสวนของเมนูหลักของอาจารย
- สวนท 2 แสดงสวนของเมนูหลักของอาจารย
- สวนท 3 แสดงสวนของการจัดการ
- สวนท 4 แสดงสวนของรายงาน

 $\overline{\mathbf{r}}$ 

- สวนท ี่ 5 แสดงสถานะการเขาใชงานระบบของผูใชงานระบบ
- สวนท 6 แสดงปุมออกจากระบบ (Logout)

3.1 กรณีที่เลือกใช้งานการนำเข้าแฟ้มข้อมูลรายชื่อนักศึกษา จะแสดงหน้าต่างดังรูป ข.12 ื่

![](_page_27_Picture_224.jpeg)

รูป ข.12 แสดงหน้าต่างการนำเข้าแฟ้มข้อมูลนักศึกษา

ในการใช้งานส่วนนี้ อาจารย์จะต้องจัดเตรียมข้อมูลที่จะทำการนำเข้าให้อยู่ในรูปแบบที่ ี่ กำหนดก่อน (ดังภาคผนวก ค) เมื่อต้องการนำเข้าข้อมูล ให้กดเลือกที่ปุ่ม "Browse" เพื่อทำการเลือก ื่ ื่ แฟมขอมูลท จะทําการนําเขาขอมูลดังรูป ข.13 และรูป ข.14 ตามลําดับ ี่

![](_page_27_Picture_225.jpeg)

รูป ข.13 แสดงหนาตางการเลือกแฟมขอมูล

เลือกไฟล์รายชื่อนักศึกษาที่ต้องการ upload : D:\wwwroot\vbcw31032(Browse.

submit

รูป ข.14 แสดงหนาตางแฟมขอมูลที่ถูกเลือกนําเขา

หยนศ จากนั้นจึงทำการกดปุ่ม "submit" เพื่อเป็นการยืนยันการนำเข้าข้อมูล จะแสดงข้อความแจ้ง ั้ การนําเขาขอมูลและรายการที่ถูกนําเขาดังรูป ข.15

![](_page_28_Picture_136.jpeg)

รูป ข.15 แสดงรายการท ี่ไดทําการนําเขาขอมูล

3.2 กรณีที่เลือกใช้งานการเพิ่ม ลบ แก้ไขข้อมูลนักศึกษา จะแสดงหน้าจอในการจัดการข้อมูล นักศึกษารายบุคคลดังรูป ข.16

![](_page_28_Figure_7.jpeg)

ี สามารถอธิบายส่วนประกอบต่างๆ ของหน้าจอได้ดังนี้

- สวนท 1 แสดงจุดเช ื่อมโยงไปยังสวนของการเพ มรายช อนักศึกษาดังรูป ข.17 ิ่ ื่
- ี ส่วนที่ 2 2 แสดงสวนของการคนหานักศึกษาตามรหัสนักศึกษา
- สวนท 3 แสดงส่วนของการแสดงรายชื่อนักศึกษาเพื่อทำการแก้ไข โดยจะแสดงข้อมูลหน้า ื่ ื่ ละ5 รายการ

ื่

สวนท ี่ 4 แสดงสวนของการลบขอมูลนักศึกษา

ส่วนที่ 5 5 จาก แสดงจุดเชื่อมโยงไปยังข้อมูลนักศึกษาในหน้าอื่นๆ

![](_page_29_Picture_233.jpeg)

รูป ข.17 แสดงหน้าจอการเพิ่มรายชื่อนักศึกษา รายบุคคล ิ่ ื่

สามารถอธิบายสวนประกอบตางๆ ของหนาจอไดดังน

- สวนท 1 แสดงสวนของการกรอกขอมูลนักศึกษา
- ้<br>ส่วนที่ 2 แสดงส่วนของปุ่มการเพิ่มข้อมูลนักศึกษา กรณีที่กรอกข้อมูลไม่ครบถ้วน จะแสดง<br>ส่วนที่ 3 แสดงปุ่มยกเลิกการเพิ่มข้อมูล ้ส่วนที่ 2 ิ่

ขอความเตือน ดังรูป ข.18

้ส่วนที่ 3

3 แสดงปุมยกเลิกการเพ มขอมูล ิ่

![](_page_29_Picture_13.jpeg)

รูป ข.18 แสดงข้อความเดือนเมื่อพบข้อผิดพลาดในการเพิ่มข้อมูลนักศึกษา ื่

3.3 กรณีที่เลือกใช้งานการนำเข้าแฟ้มเนื้อหาบทเรียน ในขั้นตอนนี้จำเป็นจะต้องบันทึกชื่อ ี่ ื้ ื่ แฟ้มข้อมูลตามข้อกำหนดเพื่อให้สามารถใช้งานใด้ โดยข้อกำหนดในการตั้งชื่อแฟ้มข้อมูล คือ

- ชื่อแฟ้มข้อมูลที่เป็นแฟ้มข้อมูลหลักของแต่ละบทให้ตั้งชื่อด้วย คำว่า chap\_plate ั้ ื่ เลขศูนย์ แล้วตามด้วยหมายเลขบท เช่น chap\_plate01 หมายถึงแฟ้มข้อมูลหลักบ บทที่ หนึ่ง ซึ่งแฟ้มข้อมูลอื่นๆ ไม่จำเป็นต้องตั้งชื่อตามข้อกำหนดนี้ ื่ ั้ ื่ - แฟ้มข้อมูลเนื้อหาบทเรียน รองรับเฉพาะนามสกุล .swf เท่านั้น ื้

หน้าจอการนำเข้าแฟ้มเนื้อหาบทเรียน แสดงใด้ดังรูป ข.18 ื้

![](_page_30_Picture_234.jpeg)

รูป ข.19 แสดงหน้าจอหลักของการนำเข้าแฟ้มเนื้อหาบทเรียน ื้

**ÅÔ¢ÊÔ·¸ÔìÁËÒÇÔ·ÂÒÅÑÂàªÕ§ãËÁè Copyright by Chiang Mai University** ี<br>คำนที่ 2 แสดงส่วนของการแสดงรายชื่อแฟ้มข้อมูลนามสกุล .swf ที่มีในปัจจุบัน<br>ส่วนที่ 3 แสดงป<sup>ั</sup>บการลบแฟ้มข้อมูล **ÅÔ¢ÊÔ·¸ÔìÁËÒÇÔ·ÂÒÅÑÂàªÕ§ãËÁè** ์<br>1 เสดงส่วนที่ 1 แสดงส่วนของการเลือกแฟ้มข้อมูลที่ต้องการนำเข้า โดยสามารถเลือกได้สูงสุด 5<br>5 พ.ศ. 1 เละปุ่มเพิ่มแฟ้มข้อมูล ี สามารถอธิบายส่วนประกอบต่างๆ ของหน้าจอได้ดังนี้ ี<br>ส่วนที่ 1 ี่ รายการ และปุ่มเพิ่มแฟ้มข้อมูล ส่วนที่ 2 2 แสดงสวนของการแสดงรายช ื่อแฟมขอมูลนามสกุล.swf ที่มีในปจจุบัน ้ส่วนที่ 3 แสดงป่มการลบแฟ้มข้อมูล

3.4 กรณีที่เลือกใช้งานการนำเข้าแฟ้มข้อมูลข้อสอบ ในส่วนนี้จำเป็นจะต้องมีการจัดเตรียม ี่ ֺ֖֦֧֦֦ׅׅ֪֦֖֧֚֝֝֘֠֝֬֝֬֝<u>֚</u> รูปแบบของข้อมูลที่ต้องการจะนำเข้าให้อยู่ในรูปแบบที่กำหนด ตามภาคผนวก ค ก่อนจึงจะ ี่ สามารถใช้งานส่วนนี้ได้อย่างถูกต้อง หน้าจอหลักของส่วนการนำเข้าแฟ้มข้อมูลข้อสอบ แสดงไดดังรูป ข.19  $\overline{Q}$ 

![](_page_31_Figure_1.jpeg)

รูป ข.20 แสคงหน้าจอหลักของส่วนการนำเข้าแฟ้มข้อมูลข้อสอบ

สามารถอธิบายสวนประกอบตางๆ ของหนาจอไดดังน

- สวนท ี่ แสดงส่วนของการเลือกประเภทข้อสอบ อันได้แก่ ข้อสอบก่อนเรียน แบบฝึกหัด และขอสอบหลังเรียน
- สวนท ี่ 2 แสดงสวนของการแสดงบทเรียนตางๆ

สวนท ี่ ้ แสดงส่วนของการเลือกแฟ้มข้อมูลที่ต้องการนำเข้า และปุ่มการยืนยันการนำเข้า ขอมูล

3.5 กรณีที่เลือกใช้งานรายชื่อนักศึกษาจำแนกตามชั้นเรียน แสดงหน้าจอดังรูป ข.20 ื่ ั้

![](_page_31_Picture_209.jpeg)

รูป ข.21 แสดงหน้าจอรายงานรายชื่อนักศึกษาจำแนกตามชั้นเรียน ื่ ั้

## ี สามารถอธิบายส่วนประกอบต่างๆ ของหน้าจอได้ดังนี้

สวนท 1 แสดงส่วนของการเลือกเงื่อนไขระดับชั้นที่ต้องการดูรายชื่อ ั้ ื่

**NELLE** 

สวนท 2 แสดงรายช อนักศึกษาตามเงื่อนไขระดับชั้น ื่

> 3.6 กรณีที่เลือกใช้งานรายงานผลการสอบหลังเรียนจำแนกตามบทเรียน แสดงหน้าจอดังรูป ี่

![](_page_32_Figure_4.jpeg)

รูป ข.22 แสดงหนาจอรายงานผลการสอบหลังเรียนจําแนกตามบทเรียน

![](_page_32_Picture_231.jpeg)

**Copyri**<br> **A** II

้<br>**2.23** ข.23<br>**1.23** ั้  $\n <sup>9.23</sup>\n$ 

![](_page_32_Picture_232.jpeg)

รูป ข.23 แสดงหนาจอรายงานผลการสอบหลังเรียนจําแนกตามระดับชั้น

## สามารถอธิบายส่วนประกอบต่างๆ ของหน้าจอได้ดังนี้

- สวนท 1 แสดงส่วนของการเลือกเงื่อนไขระดับชั้นที่ต้องการดูรายชื่อ ั้ ื่
- สวนท 2 แสดงจํานวนคะแนนแบบทดสอบหลังเรียนจําแนกตามบทเรียนรายบุคคล

1916

## **ข.4. สวนการเขาใชงานของผูดูแลระบบ**

ในการเขาใชงานระบบของผูดูแลลระบบจะเปนสวนของการจัดการขอมูลของระบบ โดยมี หน้าจอหลักของผู้ดูแลระบบดังรูป ข.24

![](_page_33_Figure_5.jpeg)

ี้

**Copyright by Chiang Mai University Copyright by Chiang Mai University** สามารถอธิบายสวนประกอบตางๆ ของหนาจอไดดังน

- หามารถอธิบายส่วนประกอบต่างๆ ของหน้าจอใด้ดังนี้<br>- ส่วนที่ 1 แสดงจุดเชื่อมโยงไปยังส่วนของเมนูหลักของผู้ดูแลระบบ<br>- มา ส่วนที่ 1 1 แสดงจุดเช ื่อมโยงไปยังสวนของเมนูหลักของผูดูแลระบบ
	- ส่วนที่ 2 2 แสดงสวนของเมนูหลักของงผูดูแลระบบ
	- ้<br>ส่วนที่ 3 3 แสดงสวนของการจัดการ
	- สวนท 4 แสดงสวนของรายงาน
	- สวนท 5 แสดงสถานะการเขาใชงานระบบของผูใชงานระบบ
- 1. ค้นหา เพิ่ม ลบ และแก้ไข ข้อมูลของนักศึกษา มีรูปแบบในการทำงานเช่นเดียวกับ ส่วน ของอาจารย์ ข้อ 3.2 ดังรูป ข.16 ถึง ข.18
- 2. ค้นหา เพิ่ม ลบ และแก้ไข ข้อมูลของอาจารย์ แสดงได้ดังรูป ข.25

![](_page_34_Picture_2.jpeg)

รูป ข.26 แสคงหน้าจอการเพิ่มรายชื่ออาจารย์รายบุคคล ิ่ ื่

## สามารถอธิบายสวนประกอบตางๆ ของหนาจอไดดังน

- สวนท 1 แสดงกรอกขอมูลอาจารย
- ้<br>ส่วนที่ 2 2 แสดงปุมการเพ มรายช ออาจารย ิ่ ื่
- สวนท 3 แสดงจุดเช ื่อมโยงกลับไปยังหนาหลักของการคนหา เพิ่ม ลบ และแกไขขอมูลของ อาจารย
	- 3. แก้ไข ข้อมูลของผู้ดูแลระบบในส่วนนี้จะมีเฉพาะส่วนของการแก้ไขรหัสผ่านเท่านั้น ไม่ ี้ ปรากฏรายละเอียดสวนบุคคลแสดงดังรูป ข.27

![](_page_35_Picture_208.jpeg)

รูป ข.27 แสดงหน้าจอการแก้ไข ข้อมูลของผู้ดูแลระบบ

ี สามารถอธิบายส่วนประกอบต่างๆ ของหน้าจอได้ดังนี้ ֺ<u>֚</u>֖֚

สวนท 1 แสดงสวนของการแกไขรหัสผาน

1 ประกาศ

**ÅÔ¢ÊÔ·¸ÔìÁËÒÇÔ·ÂÒÅÑÂàªÕ§ãËÁè** ส่วนที่ ว 2 แสดงปุมยืนยันการแกไขขอมูลรหัสผาน

้<br>สำเนินที่ 2 แสดงปุ่มยืนยันการแก้ไขข้อมูลรหัสผ่าน<br>4 เพิ่ม อบ แอ้ไข ข้อมูลข่าวประหาสับพับร์ เป็นส่วนที่ใช้ในการอัดการประกาศข่าวสารต่างก **Copy 4. เพิ่ม ลบ แก้ไข ข้อมูลข่าวประชาสัมพันธ์ เป็นส่วนที่ใช้ในการจัดการประกาศข่าวสารต่างๆ**<br>และ งานที่มอบหมาย แสดงดังรูป ข.28

![](_page_35_Figure_11.jpeg)

รูป ข.28 แสดงหน้าจอเพิ่ม ลบ แก้ไข ข้อมูลข่าวประชาสัมพันธ์

11 Edit Delete

## ี สามารถอธิบายส่วนประกอบต่างๆ ของหน้าจอได้ดังนี้

- สวนท 1 แสดงจุดเช ื่อมโยงไปยังหัวขอขาวท งหมด ั้
- สวนท 2 แสดงจุดเช ื่อมโยงไปยังหนาจอการเพ มขาวใหมดังรูป ข.29 ิ่
- สวนท 3 แสดงรายการข่าวทั้งหมด ั้

สวนท 4 แสดงปุมในการลบ หรือแกไขหัวขอขาว

![](_page_36_Figure_5.jpeg)

จูป ข.29 แสดงหน้าจอการเพิ่มข่าวใหม่<br>สามารถอธิบายส่วนประกอบต่างๆ ของหน้าจอได้ดังนี้<br>ส่วนที่ 1 แสดงส่วนของการกรอกหัวข้อข่าว อ ส่วนที่ 1 แสดงส่วนของการกรอกหัวข้อข่าว<br>
2 ส่วนที่ 2 แสดงส่วนของการเลือกประเภทข่าว ในที่นี้มี 2 ตัวเลือก คือ **1 WCTSTV All rights reserved** รูป ข.29 แสดงหน้าจอการเพิ่มข่าวใหม่ ิ่ สามารถอธิบายส่วนประกอบต่างๆ ของหน้าจอใด้ดังนี้ สวนท ี่ 1 แสดงสวนของการกรอกหัวขอขาว สวนท - ขาวประชาสัมพันธ - งานที่มอบหมาย สวนท 3 แสดงการกรอกรายละเอียดขาวท งหมด ั้ สวนท 4 แสดงปุ่มในการเพิ่มวันที่ ที่สิ้นสุดการประชาสัมพันธ์ในหน้าแรก สวนท 5 แสดงตัวเลือก ในการนำเสนอข่าว และปุ่มตอบรับการเพิ่มข่าว ิ่

5. ค้นหา ลบ แก้ไข Web Board ส่วนนี้ผู้ดูแลระบบจะเป็นผู้ที่สามารถทำการแก้ไข หรือลบ ึกระทู้ที่ไม่เหมาะสมออกจากกระดานกระทู้ได้ หน้าจอหลักของการจัดการกระทู้แสดงได้

![](_page_37_Figure_1.jpeg)

เมื่อต้องการแก้ไขหรือลบกระทู้ที่ไม่เหมาะสม สามารถทำได้โดยการเลือกไปยังหัวข้อกระทู้ที่ ื่ ั้

![](_page_37_Picture_267.jpeg)

## รูป ข.31 แสดงหน้าจอในการลบ แก้ไขกระทู้

## สามารถอธิบายสวนประกอบตางๆ ของหนาจอไดดังน

- สวนท 1 แสดงสวนของจุดเช ื่อมโยงเพื่ อยืนยันการลบกระทู
- สวนท 2 แสดงสวนของจุดเช ื่อโยงไปหนาจอการแกไขกระทูดังรูป ข.32
- สวนท แสดงกระทู้คำถาม 2 256
- สวนท 4 แสดงความคิดเห็นของกระทูคําถามเรียงตามลําดับ

เมื่อเลือกไปที่จุดเชื่อมโยงการแก้ไข กระทู้จะแสดงหน้าต่างในการ ดังรูป ข.32 ื่

![](_page_38_Picture_172.jpeg)

**ÅÔ¢ÊÔ·¸ÔìÁËÒÇÔ·ÂÒÅÑÂàªÕ§ãËÁè ÅÔ¢ÊÔ·¸ÔìÁËÒÇÔ·ÂÒÅÑÂàªÕ§ãËÁè Copy สามารถอธิบายส่วนประกอบต่างๆ ของหน้าจอได้ดังนี้**<br>ส่วนที่ 1 ผลดงส่วนการแก้ไขรายละเอียดของกระท้ **All ส่วนที่ 1 แสดงส่วนการแก้ไขรายละเอียดของกระทู่**<br>All ส่วนที่ 2 แสดงปุ่มการขอมรับการตั้งกระทู้ **1 CSC MVC** รูป ข.32 แสดงหน้าต่าง การแก้ไขกระทู้ สวนท 1 แสดงสวนการแกไขรายละเอียดของกระทู  $\mathbb{A}$  ส่วนที่ 2 2 แสดงปุ่มการยอมรับการตั้งกระทู้ ั้ สวนท 3 แสดงปุ่มยกเลิกการตั้งกระทู้ ั้ ้ส่วนที่ 4 4 แสดงส่วนการเชื่อมโยงไปยังกระทู้อื่นๆ

- 6. ค้นหา ลบ แก้ไข สมุดเยี่ยมชม แสดงหน้าจอได้ดังรูป ข.33 តើលើសារ 222222222222 Sun 03-Ap **สวนที่ 1 สวนที่ 2**  2222222222 22222222222 Sun 03-Apr-2005 20:51 pm ฿ ลบ | แก้ไข ssss of sssss sdsfsdfsdf Fri 26-Nov-2004 14:19 pm ฿ ลบ | แก้ไข กกกกกกกกกกกกกกกกกกกกกกก ๔ jazz up your life Fri 26-Nov-2004 14:16 pm ฿ ลบ | แก้ไข กกกกกกกกกกก o<sup>1</sup> ฝนฑก วันลอยกระทง **88 o'** Fri 26-Nov-2004 14:16 pm [ มิ ลบ | แก้ไข 1111111111111111111111 มีผู้เช็นต์สมุดเยี่ยมแล้วจำนวน 6 คน กำลังแสดงหน้าที่ 1/2
- ี่

รูป ข.33 แสดงหน้าจอค้นหา ลบ แก้ไข สมุดเยี่ยมชม ี่

1 2 [หน้าถัดไป = 2]

ี้

ี่

ื่

ี สามารถอธิบายส่วนประกอบต่างๆ ของหน้าจอได้ดังนี้

- สวนท ี่ 1 แสดงส่วนของจุดเชื่อมโยงเพื่อยืนยันการลบสมุดเยี่ยมชม ี่
- สวนท 2 2 แสดงส่วนของจุดเชื่อมโยงไปหน้าจอการแก้ไขสมุดเยี่ยมชม ดังรูป ข.34 ี่
- สวนท ี่ 3 แสดงส่วนการเชื่อมโยงไปยังสมุดเยี่ยมชมหน้าอื่นๆ

Л À

![](_page_39_Picture_250.jpeg)

## ี สามารถอธิบายส่วนประกอบต่างๆ ของหน้าจอได้ดังนี้

- สวนท 1 แสดงสวนของการแกไขขอความในสมุดเย ยมชม ี่
- ี ส่วนที่ 2 2 แสดงสวนของปุมยอมรับการแกไขขอความในสมุดเย ยมชม ี่
- ี ส่วนที่ 3 3 แสดงสวนปุมยกเลิกการแกไขขอความในสมุดเย ยมชม ี่
- สวนท 4 แสดงปุมเช ื่อมโยงเพื่ อกลับไปยังหนาจออื่น

## **ข.5. สวนท ี่สามารถใชรวมกันได**

ในการใช้งานระบบ นอกเหนือจากส่วนที่แบ่งออกเป็นสัดส่วนการเข้าใช้อย่างชัดเจนแล้วจะ ี่ มีส่วนที่ผู้ใช้งานระบบทุกกลุ่มสามารถใช้งานร่วมกันได้ อันได้แก่

## **5.1 การใชงานการเปลี่ ยนรหัสผาน**

การเปลี่ ยนรหัสผานสามารถทําไดโดยการเลือกท "EDIT PASSWORD" ณ ตำแหน่ง มุมซ้ายของเว็บเพจแรก ดังรูป ข.35 เมื่อทำการกดเลือก ระบบจะแสดงหน้าต่างใน ื่ การเปลี่ยนแปลงรหัสผานดังรูป ข. 36

> EDIT **PASSWORD**

รูป ข.35 แสดงหน้าจุดเชื่อมโยงเพื่อเปลี่ยนแปลงรหัสผ่าน

![](_page_40_Figure_11.jpeg)

สามารถอธิบายสวนประกอบตางๆ ของหนาจอไดดังน

- สวนท 1 แสดงสวนของการกรอกขอมูลในการเปลี่ยนแปลงรหัสผาน
- ้<br>ส่วนที่ 2 2 แสดงสวนของปุมควบคุมการทํางานของการเปลี่ยนแปลงรหัสผาน

ข ั้นตอนในการเปลี่ยนแปลงรหัสผาน

1. กรอกข้อมูลในส่วนที่ 1 ให้ครบถ้วน หากระบุไม่ครบถ้วนจะแจ้งข้อความเดือน เมื่อทำ ี่ ื่ การกดปุ่ม "ตกลง" โดยข้อความเตือนจะขึ้นอยู่กับความผิดพลาดที่เกิดขึ้น ดังรูป ข. 37 ึ้ ี่

![](_page_41_Figure_2.jpeg)

รูป ข.38 แสดงหนาตางแจงการแกไขรหัสผานเรียบรอย

**ÅÔ¢ÊÔ·¸ÔìÁËÒÇÔ·ÂÒÅÑÂàªÕ§ãËÁè ÅÔ¢ÊÔ·¸ÔìÁËÒÇÔ·ÂÒÅÑÂàªÕ§ãËÁè** 3. หากไม่ต้องการแก้ไขรหัสผ่าน ปิดหน้าต่างการทำงานด้วยการกดที่ปุ่ม "ยกเลิก"

į

**Copyright by Chiang Mai University Copyright by Chiang Mai University 5.2 การใชงานการลืมรหัสผาน**

ร. 2 การเปลี่ยนรหัสผ่านสามารถทำใด้โดยการเลือกที่ "FORGET PASSWORD" ณ<br>- การเปลี่ยนรหัสผ่านสามารถทำใด้โดยการเลือก โรง เมือง เมือง เมษา<br>- คำแหน่ง บบซ้ายของเว็บพอแรก คังรูป ข. 30 เมื่อทำการกดเลือก ระบบคะแสดงหน้าต่างใน การเปลี่ ยนรหัสผานสามารถทําไดโดยการเลือกท "FORGET PASSWORD" ณ ตำแหน่ง มุมซ้ายของเว็บเพจแรก ดังรูป ข.39 เมื่อทำการกดเลือก ระบบจะแสดงหน้าต่างใน ื่ การลืมรหัสผานดังรูป ข.40

**FORGET PASSWORD ::** 

# รูป ข.39 แสดงจุดเชื่อมโยงใปยังหน้าจอการลืมรหัสผ่าน

![](_page_42_Figure_2.jpeg)

ขั้นตอนในการแจ้งลืมรหัสผ่าน

1. กรอกข้อมูลในส่วนที่ 1 ให้ครบถ้วน หากระบุไม่ครบถ้วนจะแจ้งข้อความเตือน เมื่อทำ ี่ ื่ การกดปุ่ม "ตกลง" โดยข้อกวามเตือนจะขึ้นอยู่กับกวามผิดพลาดที่เกิดขึ้น ดังรูป ข.41 ึ้ ี่

![](_page_42_Picture_5.jpeg)

2. กรณีที่กรอกข้อมูลครบถ้วนแต่ไม่ถูกต้องจะแสดงข้อความเดือนดังรูป ข. 42

![](_page_43_Figure_0.jpeg)

![](_page_43_Picture_1.jpeg)

รูป ข.44 แสดงจุดเชื่อมโยงไปยังหน้าจอกระทู้ถาม-ตอบ

![](_page_44_Figure_0.jpeg)

รูป ข. 46 แสดงหน้าจอการตั้งกระทู้ ั้ ี สามารถอธิบายส่วนประกอบต่างๆ ของหน้าจอได้ดังนี้

- สวนท 1 แสดงสวนการกรอกรายละเอียดของกระทูใหม
- สวนท 2 แสดงปุ่มการยอมรับการตั้งกระทู้ ั้
- ี ส่วนที่ 3 3 แสดงปุ่มยกเลิกการตั้งกระทู้ ั้

48

สวนท ี่ 4 แสดงส่วนการเชื่อมโยงไปยังกระทู้อื่นๆ

> 2. การค้นหากระทู้กำถาม สามารถทำได้โดยการป้อนเงื่อนใขที่ต้องการในช่องการค้นหา กระทู้ คังรูป ข.47 จากนั้นทำการกดปุ่ม "ค้นหา" จะแสดงผลลัพธ์ในการค้นหาดังรูป ข. ั้

Varia

![](_page_45_Picture_172.jpeg)

![](_page_45_Picture_173.jpeg)

**ÅÔ¢ÊÔ·¸ÔìÁËÒÇÔ·ÂÒÅÑÂàªÕ§ãËÁè ÅÔ¢ÊÔ·¸ÔìÁËÒÇÔ·ÂÒÅÑÂàªÕ§ãËÁè** รูป ข.48 แสดงผลการคนหากระทูคําถาม Copyright **C** by Chiang Mai University **All rights reserved Copyright © by Chiang Mai University All rights reserved** 3. การอานกระทูคําถามและความคิดเห็นตางๆ สามารถทําไดโดยการลือกหัวขอกระทูท ด้องการอ่าน จากนั้นจะปรากฏหน้าต่างดังรูป ข.49

![](_page_46_Picture_143.jpeg)

#### เมื่อทำการเลือกใช้งาน จะแสดงหน้าจอหลักของสมุดเยี่ยมชม ดังรูป ข.51 ื่ ี่

**All rights reserved**

![](_page_46_Picture_144.jpeg)

รูป ข.51 แสดงหน้าจอหลักของสมุดเยี่ยมชม ี่

## สามารถอธิบายสวนประกอบตางๆ ของหนาจอไดดังน

- สวนท 1 แสดงสวนของจุดเช ื่อมโยงเพื่ อการเขียนสมุดเย ยมชม ดังรูป ข.52 ี่
- สวนท 2 แสดงสวนของรายการในสมุดเย ยมชม โดยจะแสดงหนาละ 6 รายการ ี่
- สวนท 3 แสดงส่วนการเชื่อมโยงไปยังสมุดเยี่ยมชมหน้าอื่นๆ ี่ ื่

![](_page_47_Picture_169.jpeg)

รูป ข.52 แสดงหน้าจอการเขียนสมุดเยี่ยมชม ี่

สามารถอธิบายสวนประกอบตางๆ ของหนาจอไดดังน

- สวนท 1 แสดงสวนของการกรอกขอมูลในสมุดเย ยมชม ี่
- สวนท 2 แสดงสวนของปุมยอมรับการเขียนสมุดเย ยมชม ี่
- ี ส่วนที่ 3 3 แสดงปุมยกเลิกการเขียนสมุดเย ยมชม ี่

**ÅÔ¢ÊÔ·¸ÔìÁËÒÇÔ·ÂÒÅÑÂàªÕ§ãËÁè ÅÔ¢ÊÔ·¸ÔìÁËÒÇÔ·ÂÒÅÑÂàªÕ§ãËÁè Copyright by Chiang Mai University Copyright by Chiang Mai University All rights reserved All rights reserved**

### **ภาคผนวก ค**

## **การเปลี่ ยนรูปแบบแฟมขอมูลในรูปซีเอสวี**

ในขั้นตอนของการเตรียมข้อมูลเพื่อให้พร้อมสำหรับทำการนำเข้าสู่ระบบ เพื่ ื่อเปนการ ประหยัดเวลาในการเพิ่มข้อมูลลงไปในตาราง จึงได้ทำการนำเข้าข้อมูลที่มีอยู่เดิมแล้ว ในรูปแบบ ของโปรแกรม ไมโครซอฟท์เอ็กเซล ทำการแปลงรูปแบบเป็นแบบซีแอสวี ซึ่งในส่วนของการ นำเข้าแฟ้มจะมีข้อมูลที่เกี่ยวข้อง คือ ข้อมูลนักศึกษา และข้อมูลแบบทดสอบ/แบบฝึกหัด ี่ ี่

## **ค.1 การเตรียมขอมูลนักศึกษา**

การนําขอมูลตารางจากโปรแกรมไมโครซอฟทเอ็กเซล(Microsoft Excel) เพ ื่อเปลี่ยนเปน รูปแบบแฟมซีเอสวีมีขั้ นตอนดังตอไปนี้

1. เตรียมขอมูลในตารางโปรแกรมไมโครซอฟทเอ็กเซลใหมีรูปแบบตรงตามรูปแบบใน ตารางฐานขอมูลดังรูป ค. 1

![](_page_48_Picture_208.jpeg)

รูป ค.1 แสดงรูปแบบขอมูลในตารางไมโครซอฟทเอ็กเซลของขอมูลนักศึกษา

### โดยมีการจัดเรียงขอมูลดังตารางค.1

![](_page_48_Picture_209.jpeg)

![](_page_49_Picture_285.jpeg)

| รหัสคำนำหน้าชื่อ       | ความหมายคำนำหน้าชื่อ | รหัสคำนำหน้าชื่อ | ความหมายคำนำหน้าชื่อ |  |
|------------------------|----------------------|------------------|----------------------|--|
| $\mathbf{I}$           | นาย                  | 11               | พันเอก               |  |
| $\overline{2}$         | นาง                  | 12               | พันโท                |  |
| 3                      | นางสาว               | 13               | พันตรี               |  |
| $\overline{4}$         | ม.ร.ว.               | 14               | ว่าที่ร้อยเอก        |  |
| $\overline{5}^{\circ}$ | ม.ล.                 | 15               | ว่าที่ร้อยโท         |  |
| 6                      | ว่าที่ร้อยตรี        | 16               | ร้อยเอก              |  |
| 7                      | ว่าที่พันตรี         | 17               | ร้อยโท               |  |
| 8                      | ຣ<br>สิบเอก          | 18               | ร้อยตรี              |  |
| 9                      | สิบโท                | 19               | จ่าสิบเอก            |  |
| 10                     | สิบตรี               | 20               | ค.ต.                 |  |

ตารางค.3 แสดงตารางอางอิงระดับชั้น

![](_page_49_Picture_286.jpeg)

้<br>เลือกบันทึกแฟ้มเป็น จากนั้นในช่องชื่อแฟ้มสามารถตั้งชื่อใค้ตามต้องการ ตามกฎการตั้งชื่อแฟ้ม<br>นั่นกือ<br>นั่นกือ **Copyright by Chiang Mai University Copyright by Chiang Mai University** 1) ช ื่อแฟมตองข นตนดวยตัวอักษร หรือตัวเลข 2. หลังจากเตรียมขอมูลดวยโปรแกรมไมโครซอฟทเอ็กเซลตามรูปแบบที่กําหนด เรียบร้อยแล้ว ขั้นตอนถัดไปคือการบันทึกแฟ้มให้เป็นรูปแบบซีเอสวี โดยการเลือกไปที่เมนูแฟ้ม ั้ เลือกบันทึกแฟ้มเป็น จากนั้นในช่องชื่อแฟ้มสามารถตั้งชื่อได้ตามต้องการ ตามกฎการตั้งชื่อแฟ้ม ั้ ั้ น นคือ ั่

- ึ้
- **All rights reserved and 2) ไม่อนุญาตให้เว้นช่องว่างระหว่างชื่อ หากต้องการใช้คำเชื่อมให้ใช้<br>ผลรื่องหมายปีดล่าง () คั่นระหว่างชื่อ** เครื่องหมายขีดล่าง (\_) คั่นระหว่างชื่อ ื่ ั่
	- 3) ช ื่อแฟมตัวอักษรตัวพิมพเล็กหรือตัวอักษรตัวพิมพใหญมีคาเทากัน เชน TEST.csv เหมือนกับ test.csv

เมื่อใด้ชื่อแฟ้มตามต้องการแล้ว ในช่องระบุชนิดของแฟ้ม ให้เลือกเป็น (CSV)(MS-DOS)(\*.csv) จากนั้นจึงกดปุ่ม บันทึก จะ ได้แฟ้มชนิดซีเอสวีตามต้องการ ดังรูป ค.2 ั้

![](_page_50_Picture_86.jpeg)

รูป ค.2 แสดงหน้าต่างการเลือกรูปแบบแฟ้มข้อมูลแบบซีเอสวีในโปรแกรมใมโครซอฟท์เอ็กเซล

3. เมื่อเปิดแฟ้มข้อมูลซีเอสวีที่ได้บันทึกไว้ก่อนหน้าด้วยโปรแกรมโน้ตแพด จะแสดง

ขอมูลดังรูป ค.3

![](_page_50_Picture_5.jpeg)

รูป ค.3 แสดงหนาตางขอมูลนักศึกษาแฟมชนิดซีเอสวีดวยโปรแกรมโนตแพด

### **ค.2 การเตรียมขอมูลแบบทดสอบ/แบบฝกหัด**

การนําขอมูลตารางจากโปรแกรมไมโครซอฟทเอ็กเซล(Microsoft Excel) เพ ื่อเปลี่ยนเปน รูปแบบแฟมซีเอสวีมีขั้ นตอนดังตอไปนี้

1. เตรียมขอมูลในตารางโปรแกรมไมโครซอฟทเอ็กเซล ใหมีรูปแบบตรงตาม รูปแบบในตารางฐานขอมูลดังรูป ค.4

![](_page_51_Picture_228.jpeg)

รูป ค.4 แสดงรูปแบบขอมูลในตารางไมโครซอฟทเอ็กเซลของขอมูลแบบทดสอบ/แบบฝกหัด

 $\widehat{\frown}$ 

## โดยมีการจัดเรียงขอมูลดังตารางค. 4

## ตารางค.4 แสดงการจัดเรียงขอมูลขอสอบ

![](_page_51_Picture_229.jpeg)

**CODY 12 หลังจากเตรียมข้อมูลด้วยโปรแกรมไม**โครซอฟท์เอ็กเซลตามรูปแบบที่กำหนด **All rights reserved All rights reserved** เรียบรอยแลว ข นตอนถัดไปคือการบันทึกแฟมใหเปนรูปแบบซีเอสวี โดยการเลือกไปที่ เมนูแฟม 2. หลังจากเตรียมขอมูลดวยโปรแกรมไมโครซอฟทเอ็กเซลตามรูปแบบที่กําหนด ั้ เลือกบันทึกแฟ้มเป็น จากนั้นในช่องชื่อแฟ้มสามารถตั้งชื่อได้ตามต้องการ ตามกฎการตั้งชื่อแฟ้ม ั้ ั้ ขางตน

3. เมื่อใด้ชื่อแฟ้มตามต้องการแล้ว ในช่องระบุชนิดของแฟ้ม ให้เลือกเป็น (CSV)(MS-DOS)(\*.csv) จากนั้นจึงกดปุ่ม บันทึก จะได้แฟ้มชนิดซีเอสวีตามต้องการ ดังรูป ค.5 ั้

![](_page_52_Picture_71.jpeg)

### **ภาคผนวก ง**

## **การใชงานโปรแกรมมาโครมีเดียแคปติเวท**

ในขั้นตอนของการเตรียมข้อมูลเนื้อหาบทเรียนให้อยู่ในรูปแบบไฟล์แฟลชนั้น นอกจากจะ ์<br>.<br>.<br>. ใช้โปรแกรมมาโครมีเดียแฟลชแล้ว ยังสามารถใช้โปรแกรมมาโครมีเดียแคปติเวทเพื่อทำการแปลง ื่ ใฟล์พาวเวอร์พ้อยท์ให้อยู่ในรูปแบบไฟล์แฟลชได้ โดยมีขั้นตอนดังนี้ ั้

- 1. เตรียมข้อมูล ไฟล์เนื้อหาบทเรียนในรูปแบบ ไฟล์พาวเวอร์พ้อยท์ ื้
- 2. เปดใชงานโปรแกรมมาโครมีเดียแคปติเวท เลือก Record or create a new movie จะ ปรากฏหน้าต่างเพื่อเลือกรูปแบบการสร้างไฟล์ใหม่ ดังรูป ง.1 ให้ทำการเลือก Blank ื่

Movie

![](_page_53_Figure_6.jpeg)

รูป ง.1 แสดงหน้าต่างการเลือกรูปแบบการสร้างไฟล์ใหม่

3. จากนั้นเมื่อทำการกดปุ่ม ok จะปรากฏหน้าต่างการกำหนดขนาดของ movie ที่ต้องการ ั้ ื่ โดยการปรับที่ขนาดความกว้างและความยาวของหน้าต่าง ดังรูป ง.2 ี่

![](_page_54_Picture_150.jpeg)

รูป ง.3 แสดงหนาตางหลักของ movie

5. ขั้นตอนถัดไปคือการเลือกไฟล์พาวเวอร์พ้อทย์ที่ต้องการนำเข้า โดยการเลือกไปยังเมนู ั้ insert > powerpoint slides… ดังรูป ง.4 จากนั้นจะปรากฏหน้าต่างเพื่อทำการเลือกไฟล์ ื่ ที่ตองการนําเขาดังรูป ง.5

![](_page_55_Picture_95.jpeg)

รูป ง.4 แสดงหนาตางการเลือกเมนูแทรกไฟลพาวเวอรพอยท

![](_page_55_Picture_96.jpeg)

รูป ง.5 แสดงหนาตางการเลือกไฟลพาวเวอรพอยท

6. เมื่อเลือกไฟล์ที่ต้องการแล้ว กดปุ่ม <sub>ok</sub> จะแสดงผลลัพธ์ในการแทรกไฟล์พาวเวอร์ ื่ พ้อยท์ดังรูป ง.6 จากนั้นจึงทำการส่งออกใฟล์ให้เป็นแบบไฟล์แฟลช (swf) ด้วยการ ั้ เลือกเมนู file > publish ดังรูป ง.7

| $\frac{1}{2}$ of DTI $\frac{1}{2}$ and $\frac{1}{2}$ and $\frac{1}{2}$ and $\frac{1}{2}$ and $\frac{1}{2}$ and $\frac{1}{2}$ and $\frac{1}{2}$ and $\frac{1}{2}$ and $\frac{1}{2}$ and $\frac{1}{2}$ and $\frac{1}{2}$ and $\frac{1}{2}$ and $\frac{1}{2}$ and $\frac{1}{2}$ and $\frac{1}{2}$ |                                                                                                    |                                                                                                    |                                                                                                    |                                                                                                    |   |
|----------------------------------------------------------------------------------------------------|----------------------------------------------------------------------------------------------------|----------------------------------------------------------------------------------------------------|----------------------------------------------------------------------------------------------------|----------------------------------------------------------------------------------------------------|---|
| 2 Macromedia Captivate - [untitled.cp*]                                                                                                    |                                                                                                    |                                                                                                    |                                                                                                    |                                                                                                    |   |
| Slide Audio<br>View Insert<br>Edit<br>Movie<br>File                                                                                                    | Options<br>Help                                                                                                    |                                                                                                    |                                                                                                    |                                                                                                    | × |
| $\rightarrow$<br>Save<br>$\mathcal{L}$<br>Undo<br>Redo                                                                                                    | Record                                                                                                    | $Preview -$                                                                                                    | Publish<br>Properties                                                                                                    | Audio                                                                                                    |   |
| Storyboard<br>Edit                                                                                                    |                                                                                                    |                                                                                                    |                                                                                                    |                                                                                                    |   |
| ▼ Slide Tasks                                                                                                    | รย์แบบในทารอิตลอ<br>Анатического                                                                                                    | <b>Summitteephase research Seasons</b><br>on worker/tearrainty Tenations<br><b>ELEISA SANAR IST SERIES</b>                                                                                                    | <b>ATTEGORYSTERIE</b><br><b>Viewal Basic</b>                                                                                                    | <b>Annahaye dungshreek syndays</b><br>Administratoric quantitizers                                                                                                    | ∧ |
| O<br>Audio                                                                                                    | <b>Viewel Beelc</b>                                                                                                    | <b>Surgerstandard FX</b><br>AndusovakMa Kil Antonio an VE<br>celor creatural creamplets.<br>See teach tuttles                                                                                                    | <b>Concrete &amp; drawing</b>                                                                                                    | <b>Included to research to a publicate</b><br>to make builty, burning they don't<br><b>Sectionships Into Automotive</b><br><b>Publishers of a primarinals in case is any</b>                                       |   |
| Mouse                                                                                                    |                                                                                                    |                                                                                                    |                                                                                                    |                                                                                                    |   |
| Video Quality                                                                                                    | $1$ Slide $1$                                                                                                    | 2 Slide 2                                                                                                    | 3 Slide 3                                                                                                    | 4 Slide 4                                                                                                    |   |
| Record Additional Slides                                                                                                    | <b><i>AUTOMOTOGRAPH</i></b> LIGHT BACK<br><b><i><u>International Control</u></i></b><br>conservation the control and services                                                             | <b>House</b><br><b>Assistant Gason Pro Serie Seconds</b><br><b>State Links</b>                                                                                                    | air stateball in terms<br>union book of the collection of the fact of<br>the development is display or result. And                                                                          | <b>Bandweine (1991 Telene</b><br><b>Constitute Constitution Inc.</b>                                                                                                    |   |
| Copy Slide                                                                                                    | de incenzo i estatunar i termini e dole<br>playment reserved.<br><b><i><u><i><u><b>Andrew Communication</b></u></i></u></i></b><br><b>Britanniche Micro zeriem era rec</b><br>stored deem | hat make a considered that is a manual for a stronger from<br>program to the series of the program of the series of the series of<br><b>But the car and the same distributed</b><br>a scope por la provincia del contenente                  | almost interesting this industry.<br><b>Scientifich American alers chair</b><br>with income competitions. Not where, don't have<br>demandial Fedération (4)                                 | behalves a provider with their inclusion<br>Insurance in A do passe habitation has an<br><b>EXPERIENCE CASE ADDITIONS for New York Models</b><br>the day to demonstrate the competitive of a standard<br>art-audio |   |
| Paste Image from Clipboard as Image                                                                                                    | A distance the information of the monitors of a<br><b>Elizabeth Portaminalist</b>                                                                                                    |                                                                                                    |                                                                                                    |                                                                                                    |   |
| Delete Slide<br>×                                                                                                    | 5 Slide 5                                                                                                    | 6 Slide 6                                                                                                    | 7 Slide 7                                                                                                    | 8 Slide 8                                                                                                    |   |
| Hide Slide                                                                                                    | <b>Minimal Antonio Automatic</b><br><b>Data Blues (\$90)</b>                                                                                                    | angka<br>Talamangkanan diangkalang katalog                                                                                                    | <b>Military State Shellers Council State State</b><br><b>Lambels and have budgetings counter</b>                                                                                            | contact to reside the services<br>ristances asses bas Project                                                                                                    |   |
| Properties<br>$\blacktriangledown$                                                                                                    | debtor street and services<br><b>Automobile</b><br>Linux feature and con-<br>between the first factories or the<br>Sweep that makes such<br><b>Supera book books likely</b>               | directions that this student is the common or an aircraft for the<br>peak but data trans domestic<br><b><i>ANNAPARANANANANANA (Pro</i></b><br>booker cases return enances to<br><b>Instrumental Column Post</b><br><b><i>SHEATHTHINK</i></b> | <b>Anna Horizona</b><br><b>Educatedorum/Schlippin c.c.s.auto</b><br>as perhaps to contact include the form<br>diam <sup>2</sup><br><b>Middle Local Inc.</b><br><b>Record Automotivement</b> | <b>Service consultations</b><br>buy showfully room between cost<br><b>Basical Antibio Accor or children,</b><br>buildings of the days to a a decree.                                                               |   |
| ▼ Information                                                                                                    | 9 Slide 9                                                                                                    | 10 Slide 10                                                                                                    | 11 Slide 11                                                                                                    | 12 Slide 12                                                                                                    |   |
| Additional information will become<br>available when this movie is published.                                                                                                    |                                                                                                    |                                                                                                    |                                                                                                    |                                                                                                    |   |
|                                                                                                    |                                                                                                    |                                                                                                    |                                                                                                    |                                                                                                    | v |

![](_page_56_Picture_4.jpeg)

รูป ง.7 แสดงหน้าต่างการส่งออกไฟล์

7. จากนั้นจะปรากฏหน้าต่างเพื่อทำการเลือกที่จัดเก็บไฟล์แฟลช ที่ต้องการดังรูป ง.8 ื่

![](_page_57_Picture_71.jpeg)

รูป ง.8 แสดงหน้าต่างการเลือกที่จัดเก็บไฟล์

8. เมื่อสิ้นสุดกระบวนการแปลงข้อมูลจะได้ไฟล์แฟลชใหม่ตามต้องการ ื่ ิ้

**ÅÔ¢ÊÔ·¸ÔìÁËÒÇÔ·ÂÒÅÑÂàªÕ§ãËÁè ÅÔ¢ÊÔ·¸ÔìÁËÒÇÔ·ÂÒÅÑÂàªÕ§ãËÁè Copyright by Chiang Mai University Copyright by Chiang Mai University All rights reserved All rights reserved**

## **ประวัติผูเขียน**

ชื่อ  $\overline{\mathbf{r}}$ อ นางสาวธิดารัตน์

วัน เดือน ปี เกิด 12 กุมภาพันธ์ 2521

ประวัติการศึกษา

สําเร็จการศึกษาปริญญาวิทยาศาสตรบัณฑิต สาขาวิทยาการคอมพิวเตอร มหาวิทยาลัยเชียงใหม่ เชียงใหม่ ปีการศึกษา 2542

U.S. Marie

ประสบการณ

อาจารยผูสอน สังกัดแผนกวิชาคอมพิวเตอรธุรกิจโรงเรียนพณิชยการเชียงใหม ปพ.ศ. 2543- 2546 นักวิชาการคอมพิวเตอร์ สถานบริการเทคโนโลยีสารสนเทศ<br>พ.ศ. 2546 - ปัจจุบัน<br>พ.ศ. 2546 - ปัจจุบัน มหาวิทยาลัยเชียงใหม่ ปี พ.ศ. 2546 – ปัจจุบัน

ER

**ÅÔ¢ÊÔ·¸ÔìÁËÒÇÔ·ÂÒÅÑÂàªÕ§ãËÁè ÅÔ¢ÊÔ·¸ÔìÁËÒÇÔ·ÂÒÅÑÂàªÕ§ãËÁè Copyright by Chiang Mai University Copyright by Chiang Mai University All rights reserved All rights reserved**